*Suvestinė redakcija nuo 2021-10-26*

*Įsakymas paskelbtas: TAR 2016-04-13, i. k. 2016-09027*

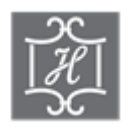

### **VALSTYBĖS ĮMONĖS CENTRINĖS HIPOTEKOS ĮSTAIGOS DIREKTORIUS**

### **ĮSAKYMAS DĖL DUOMENŲ TEIKIMO TESTAMENTŲ REGISTRUI ELEKTRONINIU BŪDU TAISYKLIŲ PATVIRTINIMO**

2016 m. balandžio 12 d. Nr. B1-48 Vilnius

Vadovaudamasis Testamentų registro nuostatų, patvirtintų Lietuvos Respublikos Vyriausybės 2001 m. gegužės 22 d. nutarimu Nr. 594 "Dėl Testamentų registro steigimo ir Testamentų registro nuostatų patvirtinimo", 13.3 papunkčiu ir valstybės įmonės Centrinės hipotekos įstaigos įstatų, patvirtintų Lietuvos Respublikos teisingumo ministro 2015 m. rugpjūčio 25 d. įsakymu Nr. 1R-256 "Dėl biudžetinės įstaigos Centrinės hipotekos įstaigos pertvarkymo", 7.13, 21.6 papunkčiais,

t v i r t i n u Duomenų teikimo Testamentų registrui elektroniniu būdu taisykles (pridedama).

Direktorius Vaidas Valikonis

PATVIRTINTA Valstybės įmonės Centrinės hipotekos įstaigos direktoriaus 2016 m. balandžio 12 d. įsakymu Nr. B1-48

## **DUOMENŲ TEIKIMO TESTAMENTŲ REGISTRUI ELEKTRONINIU BŪDU TAISYKLĖS**

## **I SKYRIUS BENDROSIOS NUOSTATOS**

1. Duomenų teikimo Testamentų registrui elektroniniu būdu taisyklės (toliau – Taisyklės) nustato duomenų teikimo Testamentų registrui (toliau – Registras) ir Registro pranešimų siuntimo, naudojant Duomenų teikimo Testamentų registrui internetinę programą (toliau – programa), tvarką.

2. Teikti duomenis Registrui elektroniniu būdu ir gauti Registro pranešimus elektroniniu būdu gali duomenų teikėjai, pasirašę duomenų teikimo Registrui sutartis su Registro tvarkytoju. *Punkto pakeitimai:*

*Nr[. VE-559 \(1.3 E\),](https://www.e-tar.lt/portal/legalAct.html?documentId=ee30c18005df11ea9d279ea27696ab7b) 2019-11-13, paskelbta TAR 2019-11-13, i. k. 2019-18152*

3. Duomenų teikėjas, pasirašęs duomenų teikimo Registrui sutartį su Registro tvarkytoju, prie programos jungiasi per universalią elektroninio identifikavimo platformą (iPasas) elektroninio autentifikavimo paslaugos priemonėmis. Pasirenkamas norimas autentifikavimosi būdas ir vadovaujamasi tolimesniais nurodymais, kurie priklauso nuo pasirinkto autentifikavimosi būdo. Sėkmingai autentifikavusis suteikiama teisė dirbti su programa. *Punkto pakeitimai:*

*Nr[. VE-559 \(1.3 E\),](https://www.e-tar.lt/portal/legalAct.html?documentId=ee30c18005df11ea9d279ea27696ab7b) 2019-11-13, paskelbta TAR 2019-11-13, i. k. 2019-18152*

4. *Neteko galios nuo 2019-12-18 Punkto naikinimas: Nr[. VE-559 \(1.3 E\),](https://www.e-tar.lt/portal/legalAct.html?documentId=ee30c18005df11ea9d279ea27696ab7b) 2019-11-13, paskelbta TAR 2019-11-13, i. k. 2019-18152*

5. *Neteko galios nuo 2019-12-18 Punkto naikinimas: Nr[. VE-559 \(1.3 E\),](https://www.e-tar.lt/portal/legalAct.html?documentId=ee30c18005df11ea9d279ea27696ab7b) 2019-11-13, paskelbta TAR 2019-11-13, i. k. 2019-18152*

6. Prisijungus prie programos, duomenų teikėjams pateikiami programos meniu punktai: "Testamentai", "Palikimai", "Pranešimai", "Paieška TRPS" ir prisijungusio naudotojo vardas.

7. Atsivėrusiame programos lange duomenų teikėjui taip pat pateikiama aktyvi nuoroda į programos naudotojo vadovą, kurį duomenų teikėjas gali peržiūrėti paspaudęs minėtą nuorodą.

8. Baigęs darbą su programą duomenų teikėjas turi paspausti mygtuką "Atsijungti", esanti dešiniajame viršutiniame programos lango kampe.

9. Duomenų teikėjai – notarai, naudodamiesi programa, gali rengti ir teikti Registrui šiuos pranešimus:

9.1. apie sudarytą (priimtą saugoti) testamentą;

9.2. apie testamento panaikinimą;

9.3. apie asmeninio testamento atsiėmimą;

9.4. apie visų sudarytų (priimtų saugoti) testamentų panaikinimą;

9.5. apie palikimo priėmimą;

9.6. apie pareiškimo dėl palikimo priėmimo padavimą ne palikimo atsiradimo vietos notarui;

9.7. apie palikimo atsisakymą;

9.8. apie pareiškimo dėl palikimo atsisakymo padavimą ne palikimo atsiradimo vietos notarui;

9.9. apie papildomo paveldėjimo teisės liudijimo išdavimą;

9.10. apie paveldėjimo teisių perleidimą;

9.11. apie paveldėjimo bylos išsiuntimą kitam notarui;

9.12. apie Europos paveldėjimo pažymėjimo išdavimą:

9.13. apie duomenų patikslinimą (klaidų taisymą).

10. Duomenų teikėjai – konsuliniai pareigūnai, naudodamiesi programa, gali rengti ir Registrui teikti šiuos pranešimus:

10.1. apie sudarytą (priimtą saugoti) testamentą;

10.2. apie testamento panaikinimą;

10.3. apie asmeninio testamento atsiėmimą;

10.4. apie visų sudarytų (priimtų saugoti) testamentų panaikinimą;

10.5. apie duomenų patikslinimą (klaidų taisymą).

11. Duomenų teikėjas – Lietuvos notarų rūmai, naudodamiesi programa, gali rengti ir Registrui teikti šiuos pranešimus:

11.1. apie sudarytą (priimtą saugoti) testamentą;

11.2. apie testamento panaikinimą;

11.3. apie asmeninio testamento atsiėmimą;

11.4. apie visų sudarytų (priimtų saugoti) testamentų panaikinimą;

11.5. apie palikimo priėmimą;

11.6. apie palikimo atsisakymą;

11.7. apie papildomo paveldėjimo teisės liudijimo išdavimą;

11.8. apie paveldėjimo teisių perleidimą;

11.9. apie paveldėjimo bylos išsiuntimą kitam notarui;

11.10. apie duomenų patikslinimą (klaidų taisymą);

11.11. pranešimą apie asmeninio (asmeninių) testamento (testamentų) perdavimą kitam notarui.

12. Pasirinkus programos meniu punktą "Testamentai" arba "Palikimai" pateikiamas pranešimų, kuriuos duomenų teikėjas gali pateikti Registrui, sąrašas.

13. Parengti (rengiami) ir neišsiųsti pranešimai Registrui, taip pat Registrui išsiųsti pranešimai yra saugomi programoje, jie pateikiami meniu punkte "Pranešimai".

14. Registrui parengtus (rengiamus) pranešimus galima peržiūrėti programos meniu punkte "Pranešimai" pasirinkus nuorodą "Rengiami". Registrui pateiktus pranešimus galima peržiūrėti pasirinkus meniu punkto "Pranešimai" nuorodą "Perduoti".

15. Prieš išsiunčiant pranešimą Registrui rekomenduojama, paspaudus mygtuką "Peržiūrėti", patikrinti, ar visi duomenys įrašyti teisingai.

## **II SKYRIUS**

# **PRANEŠIMO APIE SUDARYTĄ (PRIIMTĄ SAUGOTI) TESTAMENTĄ PILDYMAS IR PATEIKIMAS REGISTRUI**

16. Programos meniu punkte "Testamentai" pasirinkus nuorodą "Pranešimas apie sudarytą (priimtą saugoti) testamentą", atveriama pranešimo apie sudarytą (priimtą saugoti) testamentą duomenų įrašymo forma, kurioje duomenys įrašomi šia tvarka:

16.1. lauke "Pranešimo data" irašoma pranešimo surašymo (duomenų irašymo formos pildymo) data. Pagal nustatymą programa šiame lauke įrašo einamąją datą;

16.2. lauke "Pranešimo numeris" įrašomas Registrui siunčiamo pranešimo numeris. Pagal nustatymą programa siunčiamo pranešimo numerį įrašo duomenų teikimo Registrui metu. Pranešimo numerio struktūra: NXXXXXX/NNNNN/YY, kur NXXXXXX - naudotojo kodas, NNNNN – pranešimo eilės numeris per kalendorinius metus, YY – du paskutiniai kalendorinių metų skaitmenys. Kalendorinių metų pradžioje pranešimų numeracija pradedama nuo vieneto;

16.3. lauke "Pranešimo būsena" pagal nustatymą programa įrašo šias reikšmes: "Rengiamas", "Perduotas", "Iregistruotas", "Grąžintas" arba "Atmestas", kurios parodo, kokie veiksmai yra atlikti su pranešimu;

16.4. pranešimo formos dalyje "Duomenų teikėjas" įrašomi duomenų teikėjo duomenys. Pagal nustatymą programa į atitinkamus laukus įrašo prisijungusio duomenų teikėjo duomenis – vardą, pavardę, pareigas, įstaigos pavadinimą ir buveinės adresą;

16.5. pranešimo formos dalyje "Testamentą patvirtino (priėmė saugoti)" įrašomi asmens, patvirtinusio (priėmusio saugoti) testamentą, duomenys:

16.5.1. pagal nustatymą šio pranešimo formos dalyje programa pažymi požymį "Sutampa su duomenų teikėju", patvirtinantį, kad prisijungęs duomenų teikėjas yra asmuo, kuris testamentą patvirtino (priėmė saugoti), ir į atitinkamus laukus įrašo prisijungusio duomenų teikėjo duomenis – vardą, pavardę, pareigas, įstaigos pavadinimą ir buveinės adresą;

16.5.2. jei testamentą patvirtino (priėmė saugoti) ne duomenų teikėjas, požymio "Sutampa su duomenų teikėju" pažymėjimas nuimamas ir atitinkamuose laukuose įrašomi testamentą patvirtinusio (priėmusio saugoti) asmens duomenys – vardas, pavardė, pareigos įstaigos pavadinimas ir buveinės adresas;

16.6. lauke "Testamento rūšis" įrašoma testamento rūšis. Testamento rūšys nurodomos vadovaujantis Lietuvos Respublikos civilinio kodekso 5.28 ir 5.30 straipsniais, pasirenkant reikšmę iš klasifikatoriaus. Jei patvirtintas bendrasis sutuoktinių testamentas, iš klasifikatoriaus pasirenkama reikšmė "Oficialusis" ir pažymimas požymis "Oficialusis – bendrasis sutuoktinių";

16.7. lauke "Testamento sudarymo data" įrašoma testamento sudarymo data (metai, mėnuo, diena) (datą galima pasirinkti kalendoriuje);

16.8. lauke "Testamento sudarymo vieta" įrašoma testamento sudarymo vieta, pasirenkant reikšmes iš klasifikatorių "Savivaldybė" ir "Vieta";

16.9. lauke "Testamento saugojimo vieta" įrašomas įstaigos, kurioje saugomas testamentas, pavadinimas ir buveinės adresas. Jeigu testamento saugojimo vieta sutampa su duomenų teikėjo buveinės vieta, pažymimas požymis "Sutampa su duomenų teikėju" ir programa į laukus "Įstaigos pavadinimas", "Buveinės adresas" įrašo prisijungusio duomenų teikėjo įstaigos pavadinimo ir buveinės adreso duomenis;

16.10. lauke "Notarinio registro Nr." įrašomas testamentui suteiktas notarinio registro numeris. Programos kontrolė tais pačiais kalendoriniais metais neleidžia pateikti Registrui antro pranešimo apie sudarytą (priimtą saugoti) testamentą tokiu pačiu notarinio registro numeriu;

16.11. lauke "Testatorius (Testatoriai)" įrašomi testatoriaus (testatorių) duomenys:

16.11.1. jei testatoriaus duomenys įrašyti Lietuvos Respublikos gyventojų registre (toliau – Gyventojų registras), atitinkamuose laukuose įrašomi šie duomenys:

16.11.1.1. Gyventojų registro fiziniam asmeniui suteiktas 11 (vienuolikos) skaitmenų asmens kodas;

16.11.1.2. vardas ir pavardė;

16.11.1.3. įrašius Taisyklių 16.11.1.1, 16.11.1.2 papunkčiuose nurodytus duomenis, spaudžiamas mygtukas "Tikrinti" ir įrašyti duomenys patikrinami su Gyventojų registre įrašytais duomenimis;

16.11.1.4. jei įrašyti fizinio asmens duomenys neatitinka Gyventojų registro duomenų, pateikiamas pranešimas: "Pagal nurodytą asmens kodą [asmens kodas] asmuo Gyventojų registre nerastas. Patikrinkite, ar teisingai įvestas asmens kodas" arba "Asmens, kurio asmens kodas [asmens kodas], vardas nurodytas neteisingai", arba "Asmens, kurio asmens kodas [asmens kodas], pavardė nurodyta neteisingai" ir duomenų nebus leidžiama pateikti Registrui. Redaguoti duomenis galima juos ištrinant ir iš naujo įrašant asmens kodą, vardą ar pavardę;

16.11.1.5. jei įrašyti fizinio asmens duomenys atitinka Gyventojų registre įrašytus duomenis, laukai "Lytis" ir "Gyvenamosios vietos adresas" užpildomi Gyventojų registre įrašytais duomenimis. Lauke "Gyvenamosios vietos adresas" įrašyti duomenys gali būti patikslinti pagal turimus faktinius duomenis, paspaudus mygtuką "Redaguoti". Adresas įrašomas, pasirenkant reikšmes iš klasifikatorių "Šalis", "Savivaldybė", "Gyvenamoji vietovė", "Gatvė", "Namo – buto numeris". Patikslintas adresas įrašomas Adresų formavimo taisyklių, patvirtintų Lietuvos Respublikos Vyriausybės 2002 m. gruodžio 23 d. nutarimu Nr. 2092 "Dėl Adresų formavimo taisyklių patvirtinimo" (toliau – Adresų formavimo taisyklės), nustatyta tvarka. Jei asmens gyvenamoji vieta yra ne Lietuvos Respublikoje, adresas įrašomas, pasirenkant reikšmes iš klasifikatorių "Šalis", "Gyvenamosios vietos adresas". Šiame lauke negali būti rašomi brūkšniai, žodžiai "nenurodyta", "nežinoma" ir kt.;

16.11.2. jei fizinio asmens duomenų Gyventojų registre nėra, įrašant duomenis apie fizinį asmenį pažymimas požymis "Asmuo neregistruotas Gyventojų registre" ir atitinkamuose laukuose įrašomi šie duomenys:

16.11.2.1. vardas, pavardė;

16.11.2.2. gimimo data (metai, mėnuo, diena) (datą galima pasirinkti kalendoriuje);

16.11.2.3. lytis (pažymimas požymis);

16.11.2.4. gyvenamosios vietos adresas įrašomas Taisyklių 16.11.1.5 papunktyje nustatyta tvarka ir spaudžiamas mygtukas "Išsaugoti;

16.11.3. lauke "Pavardė gimus" įrašoma pavardė, suteikta gimimo metu. Jei asmuo sudarydamas santuoką pasirinko iki santuokos turėtą pavardę, lauke "Pavardė" ir lauke "Pavardė gimus" įrašoma ta pati pavardė. Į lauką "Pavardė gimus" negali būti rašomi brūkšniai, žodžiai "nežinoma", "nenurodyta" ir kt.;

16.11.4. lauke "Gimimo vieta" irašoma testatoriaus gimimo vieta, pasirenkant reikšmes iš klasifikatorių "Gimimo vietos valstybė", "Gimimo vieta". Jeigu tiksli gimimo vieta nėra žinoma, nurodoma tik gimimo vietos valstybė;

16.11.5. jei testatorius pageidauja įregistruoti testamentą 1972 m. gegužės 16 d. Konvenciją dėl testamentų registravimo sistemos sukūrimo (toliau – Konvencija) priėmusiose, ratifikavusiose arba prie jos prisijungusiose užsienio valstybėse, pažymimas požymis "Testatorius pageidauja įregistruoti testamentą užsienio valstybėje" ir iš klasifikatoriaus "Valstybė" pasirenkama valstybė (valstybės), kurioje (kuriose) testamentą pageidaujama įregistruoti. Jei testatorius testamentą pageidauja įregistruoti visose Konvenciją priėmusiose, ratifikavusiose arba prie jos prisijungusiose užsienio valstybėse, iš klasifikatoriaus pasirenkama reikšmė "Visos Bazelio konvencijos valstybės";

16.12. lauke "Pastabos" irašoma informacija, patikslinanti ar paaiškinanti pranešime irašytus duomenis. Šiame lauke nerašomi duomenys, kurie jau įrašyti pranešime, taip pat brūkšniai, žodžiai "nėra", "nepageidauja", "nenurodyta". Jei patikslinančios ar paaiškinančios informacijos nėra, laukas nepildomas.

17. Irašius visus pranešimo duomenis, spaudžiamas mygtukas "Išsaugoti".

18. Įrašytus ir išsaugotus pranešimo duomenis galima peržiūrėti, paspaudus mygtuką "Peržiūrėti". Duomenis, įrašytus pranešimo lauke "Testamento rūšis", galima redaguoti, pasirenkant kitą reikšmę iš klasifikatoriaus, duomenis, įrašytus pranešimo laukuose "Testamento sudarymo data", "Notarinio registro Nr." – ištrinant ir iš naujo įrašant testamento sudarymo datą, notarinio registro numerį, duomenis, įrašytus pranešimo lauke "Testamento sudarymo vieta" – iš klasifikatorių "Savivaldybė" ir "Vieta" pasirenkant kitas reikšmes, duomenis, įrašytus pranešimo lauke "Testamento saugojimo vieta" – nuimant pažymėtą požymį "Sutampa su duomenų teikėju" ir iš klasifikatorių "Įstaigos pavadinimas", "Buveinės adresas" pasirenkant kitas reikšmes. Duomenys apie testatoriaus pageidavimą įregistruoti testamentą užsienio valstybėse redaguojami nuimant pažymėta požymi "Testatorius pageidauja iregistruoti testamentą užsienio valstybėje", lauke "Pastabos" irašyti duomenys redaguojami juos ištrinant. Lauko "Testatorius (Testatoriai)" duomenys, kai asmens duomenys įrašyti Gyventojų registre, redaguojami paspaudus mygtuką "Taisyti", kai asmens duomenys neįrašyti Gyventojų registre, juos ištrinant ir įrašant iš naujo. Kituose pranešimo laukuose irašytų duomenų redaguoti negalima.

19. Pranešimą galima ištrinti paspaudus mygtuką "Trinti". Patvirtinus pranešimo ištrynimą, programa panaikina pranešimą su visais jame įrašytais duomenimis. Ištrintas pranešimas negali būti atkurtas, jis nėra rodomas pranešimų sąrašuose.

20. Paspaudus mygtuką "Perduoti", pranešimas apie sudarytą (priimtą saugoti) testamentą perduodamas Registrui. Pranešimą perdavus Registrui, pranešimo duomenų taisyti negalima, jį galima peržiūrėti pasirinkus meniu punkto "Pranešimai" nuorodą "Perduoti". Pranešimą galima išspausdinti.

#### **III SKYRIUS**

# **PRANEŠIMO APIE TESTAMENTO PANAIKINIMĄ PILDYMAS IR PATEIKIMAS REGISTRUI**

21. Programos meniu punkte "Testamentai" pasirinkus nuorodą "Pranešimas apie testamento panaikinimą", atveriama pranešimo apie testamento panaikinimą duomenų įrašymo forma, kurioje duomenys įrašomi šia tvarka:

21.1. laukuose "Pranešimo data", "Pranešimo numeris", "Pranešimo būsena", "Duomenų teikėjas" duomenys įrašomi Taisyklių 16.1–16.4 papunkčiuose nustatyta tvarka;

21.2. pranešimo formos dalyje "Testamento panaikinimą patvirtino" įrašomi testamento panaikinimą patvirtinusio asmens duomenys:

21.2.1. pagal nustatymą šioje pranešimo formos dalyje programa pažymi požymį "Sutampa su duomenų teikėju", patvirtinantį, kad prisijungęs duomenų teikėjas yra asmuo, kuris patvirtino oficialiojo testamento panaikinimą, ir į atitinkamus laukus įrašo prisijungusio duomenų teikėjo duomenis – vardą, pavardę, pareigas, įstaigos pavadinimą ir buveinės adresą;

21.2.2. jei oficialiojo testamento panaikinimą patvirtino ne duomenų teikėjas, požymio "Sutampa su duomenų teikėju" pažymėjimas nuimamas ir atitinkamuose laukuose įrašomi testamento panaikinimą patvirtinusio asmens duomenys – vardas, pavardė, pareigos, įstaigos pavadinimas ir buveinės adresas;

21.3. lauke "Testamento identifikavimo kodas" įrašomas Registre įregistruoto oficialiojo testamento, apie kurio panaikinimą siunčiamas pranešimas Registrui, identifikavimo kodas ir spaudžiamas mygtukas "Ieškoti". Programa pranešimo formos laukus "Identifikavimo kodas", "Registravimo data", "Notarinio registro Nr.", "Testamento rūšis", "Testamento sudarymo data ir vieta", "Testatorius (Testatoriai)", "Testamento saugojimo vieta", "Pastabos", "Testatorius" pageidauja įregistruoti testamentą užsienio valstybėje" užpildo Registre įregistruoto testamento duomenimis;

21.4. jeigu testamento identifikavimo kodas nėra žinomas, spaudžiama nuoroda "Ieškoti testamento". Pateiktame paieškos formos "Testamento paieška" lauke "Testatoriaus kodas" irašomas testatoriaus asmens kodas, lauke "Notarinio registro numeris" – testamento notarinio registro numeris, lauke "Testamento sudarymo data" – testamento sudarymo data ir spaudžiamas mygtukas "Ieškoti". Programa laukuose įrašytus duomenis tikrina su Registre įrašytais duomenimis:

21.4.1. pagal nurodytus paieškos kriterijus surastas testamentas pateikiamas formoje "Testamento paieška", atitinkamuose laukuose nurodant testatoriaus asmens kodą, notarinio registro numerį, testamento sudarymo datą. Paspaudus nuorodą "Pasirinkti" pranešimo formos laukai "Identifikavimo kodas", "Registravimo data", "Notarinio registro Nr.", "Testamento rūšis", "Testamento sudarymo data ir vieta", "Testatorius (Testatoriai)", "Testamento saugojimo vieta", "Pastabos", "Testatorius pageidauja įregistruoti testamentą užsienio valstybėje" užpildomi surasto testamento duomenimis;

21.4.2. jei pagal nurodytus paieškos kriterijus duomenų Registre nėra, programa pateikia pranešimą "Testamentas nerastas";

21.5. pranešimo formos dalies "Testamento panaikinimo pagrindas ir data" lauke "Data" įrašoma testamento panaikinimo data (metai, mėnuo, diena) (datą galima pasirinkti kalendoriuje), lauke "Pagrindas" pažymimas vienas iš testamento panaikinimo pagrindų, jį pasirenkant iš pateikto sąrašo: "Testatoriaus pareiškimas panaikinti testamentą", "Vieno iš sutuoktinių valios išreiškimo panaikinimas", "Pirmesnio testamento panaikinimas, sudarant naują testamentą", "Teismo sprendimas pripažinti testamentą negaliojančiu", "Kita". Jei pasirenkama reikšmė "Kita", atsidariusiame lauke įrašomas testamento panaikinimo pagrindas.

22. Įrašius visus pranešimo duomenis, spaudžiamas mygtukas "Išsaugoti".

23. Įrašytus ir išsaugotus pranešimo duomenis galima peržiūrėti, paspaudus mygtuką "Peržiūrėti". Duomenis, įrašytus pranešimo formos dalies "Testamento panaikinimo pagrindas ir data" lauke "Data", galima redaguoti ištrinant ir iš naujo įrašant testamento panaikinimo datą, duomenis, įrašytus lauke "Pagrindas" – iš pateikto sąrašo pasirenkant kitą testamento panaikinimo pagrindą. Kituose pranešimo laukuose įrašytų duomenų redaguoti negalima.

24. Pranešimą galimą ištrinti paspaudus mygtuką "Trinti". Patvirtinus pranešimo ištrynimą, programa panaikina pranešimą su visais jame įrašytais duomenimis. Ištrintas pranešimas negali būti atkurtas, jis nėra rodomas pranešimų sąrašuose.

25. Paspaudus mygtuką "Perduoti", pranešimas apie testamento panaikinimą perduodamas Registrui. Pranešimą perdavus Registrui, pranešimo duomenų taisyti negalima, jį galima peržiūrėti pasirinkus meniu punkto "Pranešimai" nuorodą "Perduoti". Pranešimą galima išspausdinti.

#### **IV SKYRIUS**

# **PRANEŠIMO APIE ASMENINIO TESTAMENTO ATSIĖMIMĄ PILDYMAS IR PATEIKIMAS REGISTRUI**

26. Programos meniu punkte "Testamentai" pasirinkus nuorodą "Pranešimas apie asmeninio testamento atsiėmimą", atveriama pranešimo apie asmeninio testamento atsiėmimą duomenų įrašymo forma, kurioje duomenys įrašomi šia tvarka:

26.1. laukuose "Pranešimo data", "Pranešimo numeris", "Pranešimo būsena", "Duomenų teikėjas" duomenys įrašomi Taisyklių 16.1–16.4 papunkčiuose nustatyta tvarka;

26.2. pranešimo formos dalyje "Testamento atsiėmimą patvirtino" įrašomi asmeninio testamento atsiėmimą patvirtinusio asmens duomenys:

26.2.1. pagal nustatyma šio pranešimo formos dalyje programa pažymi požymi "Sutampa su duomenų teikėju", patvirtinantį, kad prisijungęs duomenų teikėjas yra asmuo, kuris patvirtino testamento atsiėmimą, ir į atitinkamus laukus įrašo prisijungusio duomenų teikėjo duomenis – vardą, pavardę, pareigas, įstaigos pavadinimą ir buveinės adresą;

26.2.2. jei asmeninio testamento atsiėmimą patvirtino ne duomenų teikėjas, požymio "Sutampa su duomenų teikėju" pažymėjimas nuimamas ir atitinkamuose laukuose irašomi asmeninio testamento atsiėmimą patvirtinusio asmens duomenys – vardas, pavardė, pareigos, įstaigos pavadinimas ir buveinės adresas;

26.3. lauke "Testamento identifikavimo kodas" įrašomas Registre įregistruoto asmeninio testamento, apie kurio atsiėmimą siunčiamas pranešimas Registrui, identifikavimo kodas ir spaudžiamas mygtukas "Ieškoti". Programa pranešimo formos laukus "Identifikavimo kodas", "Registravimo data", "Notarinio registro Nr.", "Testamento rūšis", "Testamento sudarymo data ir vieta", "Testatorius (Testatoriai)", "Testamento saugojimo vieta", "Pastabos" užpildo Registre įregistruoto testamento duomenimis;

26.4. jeigu testamento identifikavimo kodas nėra žinomas, spaudžiama nuoroda "Ieškoti testamento". Pateiktame paieškos formos "Testamento paieška" lauke "Testatoriaus kodas" įrašomas testatoriaus asmens kodas, lauke "Notarinio registro numeris" – testamento notarinio registro numeris, lauke "Testamento sudarymo data" – testamento sudarymo data ir spaudžiamas mygtukas "Ieškoti". Programa laukuose įrašytus duomenis tikrina su Registre įrašytais duomenimis:

26.4.1. pagal nurodytus paieškos kriterijus surastas testamentas pateikiamas formoje "Testamento paieška", atitinkamuose laukuose nurodant testatoriaus asmens kodą, notarinio registro numerį, testamento sudarymo data. Paspaudus nuorodą "Pasirinkti" pranešimo formos laukai "Identifikavimo kodas", "Registravimo data", "Notarinio registro Nr.", "Testamento rūšis", "Testamento sudarymo data ir vieta", "Testatorius (Testatoriai)", "Testamento saugojimo vieta", "Pastabos" užpildomi surasto testamento duomenimis;

26.4.2. jei pagal nurodytus paieškos kriterijus duomenų Registre nėra, programa pateikia pranešimą "Testamentas nerastas";

26.5. lauke "Testamento atsiėmimo data" įrašoma asmeninio testamento atsiėmimo data (metai, mėnuo, diena) (datą galima pasirinkti kalendoriuje).

27. Irašius visus pranešimo duomenis, spaudžiamas mygtukas "Išsaugoti".

28. Įrašytus ir išsaugotus pranešimo duomenis galima peržiūrėti, paspaudus mygtuką "Peržiūrėti". Duomenis, įrašytus pranešimo lauke "Testamento atsiėmimo data", galima redaguoti ištrinant ir iš naujo įrašant testamento atsiėmimo datą. Kituose pranešimo laukuose įrašytų duomenų redaguoti negalima.

29. Pranešimą galimą ištrinti paspaudus mygtuką "Trinti". Patvirtinus pranešimo ištrynimą, programa panaikina pranešimą su visais jame įrašytais duomenimis. Ištrintas pranešimas negali būti atkurtas, jis nėra rodomas pranešimų sąrašuose.

30. Paspaudus mygtuką "Perduoti", pranešimas apie asmeninio testamento atsiėmimą perduodamas Registrui. Pranešimą perdavus Registrui, pranešimo duomenų taisyti negalima, jį galima peržiūrėti, pasirinkus meniu punkto "Pranešimai" nuorodą "Perduoti". Pranešimą galima išspausdinti.

#### **V SKYRIUS**

# **PRANEŠIMO APIE VISŲ SUDARYTŲ (PRIIMTŲ SAUGOTI) TESTAMENTŲ PANAIKINIMĄ PILDYMAS IR PATEIKIMAS REGISTRUI**

31. Programos meniu punkte "Testamentai" pasirinkus nuorodą "Pranešimas apie visų sudarytų (priimtų saugoti) testamentų panaikinimą", atveriama pranešimo apie visų sudarytų (priimtų saugoti) testamentų panaikinimą duomenų įrašymo forma, kurioje duomenys įrašomi šia tvarka:

31.1. laukuose "Pranešimo data", "Pranešimo numeris", "Pranešimo būsena", "Duomenų teikėjas" duomenys įrašomi Taisyklių 16.1–16.4 papunkčiuose nustatyta tvarka;

31.2. pranešimo formos dalyje "Testamentų panaikinimą patvirtino" įrašomi visų sudarytų (priimtų saugoti) testamentų panaikinimą patvirtinusio asmens duomenys:

31.2.1. pagal nustatymą šio pranešimo formos dalyje programa pažymi požymį "Sutampa su duomenų teikėju", patvirtinantį, kad prisijungęs duomenų teikėjas yra asmuo, kuris patvirtino visų sudarytų (priimtų saugoti) testamentų panaikinimą, ir į atitinkamus laukus įrašo prisijungusio duomenų teikėjo duomenis – vardą, pavardę, pareigas, įstaigos pavadinimą ir buveinės adresą;

31.2.2. jei visų sudarytų (priimtų saugoti) testamentų panaikinimą patvirtino ne duomenų teikėjas, požymio "Sutampa su duomenų teikėju" pažymėjimas nuimamas ir atitinkamuose laukuose įrašomi visų sudarytų (priimtų saugoti) testamentų panaikinimą patvirtinusio asmens duomenys – vardas, pavardė, pareigos, įstaigos pavadinimas ir buveinės adresas;

31.3. pranešimo formos dalyje "Testatorius" įrašomi testatoriaus duomenys Taisyklių 16.11.1–16.11.4 papunkčiuose nustatyta tvarka;

31.4. pranešimo formos dalies "Laikotarpis, per kurį sudaryti testamentai panaikinami" lauke "Data nuo" įrašoma laikotarpio, per kurį sudaryti testamentai panaikinami, pradžios data (datą galima pasirinkti kalendoriuje), lauke "Data iki" įrašoma laikotarpio, per kurį sudaryti testamentai panaikinami, pabaigos data (datą galima pasirinkti kalendoriuje). Įrašoma data negali būti ankstesnė nei 1900 m. sausio 1 d. ir vėlesnė nei einamosios dienos data;

31.5. pranešimo formos dalies "Visų testamentų panaikinimo pagrindas ir data" lauke "Data" įrašoma visų testamentų panaikinimo data (metai, mėnuo, diena) (datą galima pasirinkti kalendoriuje), lauke "Pagrindas" pažymimas vienas iš testamentų panaikinimo pagrindų, jį pasirenkant iš pateikto sąrašo: "Testatoriaus pareiškimas panaikinti visus testamentus", "Kita". Jei pasirenkama reikšmė "Kita", atsidariusiame lauke įrašomas visų sudarytų (priimtų saugoti) testamentų panaikinimo pagrindas.

32. Įrašius visus pranešimo duomenis, spaudžiamas mygtukas "Išsaugoti".

33. Įrašytus ir išsaugotus pranešimo duomenis galima peržiūrėti, paspaudus mygtuką "Peržiūrėti". Duomenis, įrašytus pranešimo formos dalies "Laikotarpis, per kurį sudaryti testamentai panaikinami" laukuose "Data nuo", "Data iki" galima redaguoti ištrinant ir naujai įrašant datas, duomenis, įrašytus pranešimo formos dalies "Visų testamentų panaikinimo pagrindas ir data" lauke "Data" galima redaguoti ištrinant ir iš naujo įrašant datą, lauke "Pagrindas" iš pateikto sąrašo pasirenkant kitą testamento panaikinimo pagrindą. Kituose pranešimo laukuose įrašytų duomenų redaguoti negalima.

34. Pranešimą galimą ištrinti paspaudus mygtuką "Trinti". Patvirtinus pranešimo ištrynimą, programa panaikina pranešimą su visais jame įrašytais duomenimis. Ištrintas pranešimas negali būti atkurtas, jis nėra rodomas pranešimų sąrašuose.

35. Paspaudus mygtuką "Perduoti", pranešimas apie visų sudarytų (priimtų saugoti) testamentų panaikinimą perduodamas Registrui. Pranešimą perdavus Registrui, pranešimo duomenų taisyti negalima, ji galima peržiūrėti pasirinkus meniu punkto "Pranešimai" nuoroda "Perduoti". Pranešimą galimą išspausdinti.

### **VI SKYRIUS**

# **PRANEŠIMO APIE PALIKIMO PRIĖMIMĄ PILDYMAS IR PATEIKIMAS REGISTRUI**

36. Programos meniu punkte "Palikimai" pasirinkus nuorodą "Pranešimas apie palikimo priėmimą", atveriama pranešimo apie palikimo priėmimą duomenų įrašymo forma, kurioje duomenys įrašomi šia tvarka:

36.1. laukuose "Pranešimo data", "Pranešimo numeris", "Pranešimo būsena", "Duomenų teikėjas" duomenys įrašomi Taisyklių 16.1–16.4 papunkčiuose nustatyta tvarka;

36.2. pranešimo formos dalyje "Notaras, kuriam pateiktas pareiškimas dėl palikimo priėmimo" įrašomi notaro, kuriam pateiktas pareiškimas dėl palikimo priėmimo, duomenys:

36.2.1. pagal nustatymą šio pranešimo formos dalyje programa pažymi požymį "Sutampa su duomenų teikėju", patvirtinantį, kad prisijungęs duomenų teikėjas yra notaras, kuriam pateiktas pareiškimas dėl palikimo priėmimo, ir į atitinkamus laukus įrašo prisijungusio duomenų teikėjo duomenis – vardą, pavardę, pareigas, notaro biuro pavadinimą ir buveinės adresą;

36.2.2. jei pareiškimas dėl palikimo priėmimo buvo pateiktas ne duomenų teikėjui, požymio "Sutampa su duomenų teikėju" pažymėjimas nuimamas ir atitinkamuose laukuose įrašomi notaro, kuriam pateiktas pareiškimas dėl palikimo priėmimo, duomenys – vardas, pavardė, pareigos, notaro biuro pavadinimas ir buveinės adresas;

36.3. lauke "Palikimo priėmimo data" įrašoma palikimo priėmimo data (metai, mėnuo, diena) (datą galima pasirinkti kalendoriuje);

36.4. pranešimo formos dalyje "Palikėjas" įrašomi palikėjo duomenys:

36.4.1. jeigu palikėjo duomenys įrašyti Gyventojų registre, atitinkamuose laukuose įrašomi šie duomenys:

36.4.1.1. Gyventojų registro fiziniam asmeniui suteiktas 11 (vienuolikos) skaitmenų asmens kodas;

36.4.1.2. vardas ir pavardė;

36.4.1.3. įrašius Taisyklių 36.4.1.1, 36.4.1.2 papunkčiuose nurodytus duomenis, spaudžiamas mygtukas "Tikrinti" ir įrašyti duomenys patikrinami su Gyventojų registre įrašytais duomenimis;

36.4.1.4. jei įrašyti fizinio asmens duomenys neatitinka Gyventojų registro duomenų, pateikiamas pranešimas: "Pagal nurodytą asmens kodą [asmens kodas] asmuo Gyventojų registre nerastas. Patikrinkite, ar teisingai įvestas asmens kodas" arba "Asmens, kurio kodas [asmens kodas], vardas nurodytas neteisingai", arba "Asmens, kurio asmens kodas [asmens kodas], pavardė nurodyta neteisingai" ir duomenų nebus leidžiama pateikti Registrui. Redaguoti duomenis galima juos ištrinant ir iš naujo įrašant asmens kodą, vardą ar pavardę;

36.4.1.5. jei įrašyti fizinio asmens duomenys atitinka Gyventojų registre įrašytus duomenis, laukai "Lytis" ir "Paskutinės gyvenamosios vietos adresas" užpildomi Gyventojų registre įrašytais duomenimis:

36.4.1.5.1. Lauke "Paskutinės gyvenamosios vietos adresas" įrašyti duomenys gali būti patikslinti pagal turimus faktinius duomenis, paspaudus mygtuką "Redaguoti". Adresas įrašomas, pasirenkant reikšmes iš klasifikatorių "Šalis", "Savivaldybė", "Gyvenamoji vietovė", "Gatvė", "Namo – buto numeris". Patikslintas adresas įrašomas Adresų formavimo taisyklių nustatyta tvarka. Jei asmens paskutinė gyvenamoji vieta buvo ne Lietuvos Respublikoje, adresas įrašomas pasirenkant reikšmes iš klasifikatorių "Šalis", "Gyvenamosios vietos adresas". Šiuose laukuose negali būti rašomi brūkšniai, žodžiai "nenurodyta", "nežinoma" ir kt.;

36.4.1.5.2. jei paskutinė palikėjo gyvenamoji vieta nežinoma, o palikimo atsiradimo vieta nustatyta pagal palikėjo asmeninių ir ekonominių interesų vietą, į lauką "Paskutinės gyvenamosios vietos adresas" įrašomas turto buvimo vietos adresas Taisyklių 36.4.1.5 papunktyje nustatyta tvarka. Šiuose laukuose negali būti rašomi brūkšniai, žodžiai "nenurodyta", "nežinoma" ir kt.;

36.4.1.5.3. jei palikėjas buvo įrašytas į gyvenamosios vietos neturinčių asmenų apskaitą prie savivaldybės, įrašomas konkrečios savivaldybės pavadinimas ir jos adresas Taisyklių 36.4.1.5 papunktyje nustatyta tvarka. Pranešimo formos dalyje "Pastabos" nurodoma, kad palikėjas buvo įrašytas į gyvenamosios vietos neturinčių asmenų apskaitą; *Punkto pakeitimai:*

*Nr[. VE-705 \(1.3 E\),](https://www.e-tar.lt/portal/legalAct.html?documentId=90305c90357f11ec992fe4cdfceb5666) 2021-10-25, paskelbta TAR 2021-10-25, i. k. 2021-22165*

36.4.2. jeigu palikėjo duomenų Gyventojų registre nėra arba palikėjui iki jo mirties nebuvo suteiktas Gyventojų registre asmens kodas, įrašant duomenis apie fizinį asmenį pažymimas požymis "Asmuo neregistruotas Gyventojų registre" ir atitinkamuose laukuose įrašomi šie duomenys:

36.4.2.1. vardas, pavardė;

36.4.2.2. gimimo data (metai, mėnuo, diena) (datą galima pasirinkti kalendoriuje);

36.4.2.3. lytis (pažymimas požymis);

36.4.2.4. paskutinės gyvenamosios vietos adresas įrašomas Taisyklių 36.4.1.5 papunktyje nustatyta tvarka ir spaudžiamas mygtukas "Išsaugoti";

36.4.2.5. lauke "Pavardė gimus" įrašoma pavardė, suteikta gimimo metu. Jei asmuo sudarydamas santuoką pasirinko iki santuokos turėtą pavardę, lauke "Pavardė" ir lauke "Pavardė gimus" įrašoma ta pati pavardė. Į lauką "Pavardė gimus" nerašomi brūkšniai, žodžiai "nežinoma", ., nenurodyta" ir kt.;

36.5. pranešimo formos dalyje "Palikimą priėmęs asmuo (asmenys)" įrašomi šie duomenys:

36.5.1. jei fizinio asmens duomenys įrašyti Gyventojų registre, atitinkamuose laukuose įrašomi šie duomenys:

36.5.1.1. Gyventojų registro fiziniam asmeniui suteiktas 11 (vienuolikos) skaitmenų asmens kodas;

36.5.1.2. vardas ir pavardė;

36.5.1.3. įrašius Taisyklių 36.5.1.1, 36.5.1.2 papunkčiuose nurodytus duomenis, spaudžiamas mygtukas "Tikrinti" ir įrašyti duomenys patikrinami su Gyventojų registre įrašytais duomenimis;

36.5.1.4. jei įrašyti fizinio asmens duomenys neatitinka Gyventojų registro duomenų, pateikiamas pranešimas: "Pagal nurodytą asmens kodą [asmens kodas] asmuo Gyventojų registre nerastas. Patikrinkite, ar teisingai įvestas asmens kodas" arba "Asmens, kurio kodas [asmens kodas], vardas nurodytas neteisingai", arba "Asmens, kurio asmens kodas [asmens kodas], pavardė nurodyta neteisingai" ir duomenų nebus leidžiama pateikti Registrui. Redaguoti duomenis galima juos ištrinant ir iš naujo įrašant asmens kodą, vardą ar pavardę;

36.5.1.5. jei įrašyti fizinio asmens duomenys atitinka Gyventojų registre įrašytus duomenis, laukai "Lytis" ir "Gyvenamosios vietos adresas" užpildomi Gyventojų registre irašytais duomenimis:

36.5.1.5.1. lauke "Gyvenamosios vietos adresas" įrašyti duomenys gali būti patikslinti pagal turimus faktinius duomenis, paspaudus mygtuką "Redaguoti". Adresas irašomas, pasirenkant reikšmes iš klasifikatorių "Šalis", "Savivaldybė", "Gyvenamoji vietovė", "Gatvė", "Namo – buto numeris". Patikslintas adresas įrašomas Adresų formavimo taisyklių nustatyta tvarka. Jei asmens gyvenamoji vieta ne Lietuvos Respublikoje, adresas įrašomas pasirenkant reikšmes iš klasifikatorių "Šalis", "Gyvenamosios vietos adresas. Šiuose laukuose negali būti rašomi brūkšniai, žodžiai "nenurodyta", "nežinoma" ir kt.;

36.5.1.5.2. jei fizinis asmuo buvo įrašytas į gyvenamosios vietos neturinčių asmenų apskaitą prie savivaldybės, įrašomas konkrečios savivaldybės pavadinimas ir jos adresas Taisyklių 36.5.1.5.1 papunktyje nustatyta tvarka. Pranešimo formos dalyje "Pastabos" nurodoma, kad asmuo buvo įrašytas į gyvenamosios vietos neturinčių asmenų apskaitą; *Punkto pakeitimai:*

*Nr[. VE-705 \(1.3 E\),](https://www.e-tar.lt/portal/legalAct.html?documentId=90305c90357f11ec992fe4cdfceb5666) 2021-10-25, paskelbta TAR 2021-10-25, i. k. 2021-22165*

36.5.2. jeigu fizinio asmens duomenų Gyventojų registre nėra, įrašant duomenis apie fizinį asmenį pažymimas požymis "Asmuo neregistruotas Gyventojų registre" ir atitinkamuose laukuose įrašomi šie duomenys:

36.5.2.1. vardas, pavardė;

36.5.2.2. gimimo data (metai, mėnuo, diena) (datą galima pasirinkti kalendoriuje);

36.5.2.3. lytis (pažymimas požymis);

36.5.2.4. gyvenamosios vietos adresas įrašomas Taisyklių 36.5.1.5 papunktyje nustatyta tvarka ir spaudžiamas mygtukas "Išsaugoti";

36.5.3. įrašius Taisyklių 36.5.1, 36.5.2 papunkčiuose nurodytus duomenis, spaudžiamas mygtukas "Pridėti" ir duomenys irašomi pranešimo laukuose. Paspaudus mygtuką "Uždaryti", uždaroma duomenų irašymo pranešimo formos "Palikimą priėmęs asmuo/asmenys" dalis;

36.5.4. pakartojus Taisyklių 36.5.1, 36.5.2 papunkčiuose išvardytus veiksmus, viename pranešime gali būti įrašomi kelių palikimą priėmusių fizinių asmenų duomenys;

36.5.5. jei palikimą priima juridinis asmuo, registruotas Juridinių asmenų registre, spaudžiamas mygtukas "Pridėti juridinį asmenį". Programos atvertame lauke "Juridinio asmens kodas" įrašomas juridinio asmens kodas ir spaudžiamas mygtukas "Ieškoti". Lauke įrašytas kodas patikrinamas su Juridinių asmenų registre įrašytais duomenimis. Jei įrašytas juridinio asmens kodas atitinka Juridinių asmenų registre įrašytus duomenis, laukai "Juridinis asmuo", "Pavadinimas", "Buveinės adresas" užpildomi Juridinių asmenų registre įrašytais duomenimis. Jei neatitinka, – pateikiamas pranešimas "Toks juridinis asmuo nerastas";

36.5.6. jei palikimą priima juridinis asmuo, kurio duomenų Juridinių asmenų registre nėra, pažymimas požymis "Asmuo neregistruotas Juridinių asmenų registre" ir atitinkamuose laukuose įrašomi šie duomenys:

36.5.6.1. užsienio juridinio asmens kodas ar registracijos numeris, kurį suteikė užsienio šalies juridinius asmenis registruojanti institucija;

36.5.6.2. valstybės, kurioje registruotas juridinis asmuo, pavadinimas;

36.5.6.3. buveinės adresas;

36.5.7. jei palikimą priimą Lietuvos Respublika – lauke "Juridinio asmens kodas" irašomas Lietuvos Respublikos kodas "111105555", nurodytas ne juridinių asmenų (valstybės, savivaldybių, valstybės ir savivaldybių atstovaujamųjų ir vykdomųjų institucijų, kurios neregistruojamos Juridinių asmenų registre) klasifikatoriuje, ir spaudžiamas mygtukas "Ieškoti". Programa lauke "Pavadinimas" įrašo "Lietuvos Respublika". Laukas "Buveinės adresas" nepildomas;

*Nr[. VE-705 \(1.3 E\),](https://www.e-tar.lt/portal/legalAct.html?documentId=90305c90357f11ec992fe4cdfceb5666) 2021-10-25, paskelbta TAR 2021-10-25, i. k. 2021-22165*

36.5.8. įrašius Taisyklių 36.5.5–36.5.7 papunkčiuose nurodytus duomenis, spaudžiamas mygtukas "Pridėti" ir programa įrašo duomenis pranešimo formos laukuose. Paspaudus mygtuką "Uždaryti", uždaroma duomenų irašymo pranešimo formoje "Palikimą priėmęs asmuo/asmenys" dalis;

36.5.9. pakartojus Taisyklių 36.5.5, 36.5.6 papunkčiuose išvardytus veiksmus, viename pranešime gali būti įrašomi kelių palikimą priėmusių juridinių asmenų duomenys;

36.6. pranešimo formos dalyje "Pastabos" įrašoma informacija, patikslinanti ar paaiškinanti pranešime įrašytus duomenis. Lauke "Pastabos klasifikatoriuje" įrašoma informacija pasirenkama iš klasifikatoriaus. Jeigu turi būti pateikta papildoma pranešimo duomenis paaiškinanti informacija, ji įrašoma lauke "Kitos pastabos". Lauke "Kitos pastabos" negali būti rašomi duomenys, kurie jau įrašyti pranešime, taip pat brūkšniai, žodžiai "nėra", "nepageidauja", "nenurodyta". Laukai "Pastabos klasifikatoriuje" ir "Kitos pastabos" nepildomi, jei pranešimą patikslinančios ar paaiškinančios informacijos nėra. Jei palikimą priima Lietuvos Respublika,

*Punkto pakeitimai:*

lauke "Institucija, kuri kreipėsi dėl palikimo perėjimo valstybei liudijimo išdavimo" institucija įrašoma iš pateiktų institucijų sąrašo.

```
Punkto pakeitimai:
```
*Nr[. VE-705 \(1.3 E\),](https://www.e-tar.lt/portal/legalAct.html?documentId=90305c90357f11ec992fe4cdfceb5666) 2021-10-25, paskelbta TAR 2021-10-25, i. k. 2021-22165*

37. Jei palikimą priėmusių asmenų pareiškimai dėl palikimo priėmimo notarui (notarams) pateikti skirtingu laiku, Registrui pateikiami atskiri pranešimai apie to paties palikėjo palikimo priėmimą.

38. Jei pareiškimas dėl palikimo priėmimo priimtas, kai byla dėl palikimo priėmimo užvesta įsigaliojus Lietuvos Respublikos Vyriausybės 2010 m. kovo 24 d. nutarimui Nr. 308 "Dėl Lietuvos Respublikos Vyriausybės 2001 m. gegužės 22 d. nutarimo Nr. 594 "Dėl Testamentų registro steigimo ir Testamentų registro nuostatų patvirtinimo pakeitimo" pakeitimo", Registrui pateikiami pranešimai apie visus to paties palikėjo palikimo priėmimo faktus, nurodant palikimą priėmusius asmenis.

39. Irašius visus pranešimo duomenis, spaudžiamas mygtukas "Išsaugoti".

40. Įrašytus ir išsaugotus pranešimo duomenis galima peržiūrėti, paspaudus mygtuką "Peržiūrėti". Duomenis, įrašytus pranešimo lauke "Palikimo priėmimo data", galima redaguoti ištrinant ir iš naujo įrašant palikimo priėmimo datą, pranešimo formos dalyje "Pastabos" įrašyti duomenys redaguojami pasirenkant reikšmę lauke "Pastabos klasifikatoriuje" arba ištrinant duomenis lauke "Kitos pastabos". Pranešimo lauke "Palikėjas" įrašyti duomenys, kai asmens duomenys įrašyti Gyventojų registre, redaguojami paspaudus mygtuką "Taisyti", kai asmens duomenys neįrašyti Gyventojų registre, – juos ištrinant ir iš naujo įrašant. Pranešimo lauke . Palikima priėmęs asmuo/asmenys" įrašyti duomenys redaguojami paspaudus mygtuką "Trinti" ir iš naujo įrašant palikimą priėmusio asmens duomenis. Kituose pranešimo laukuose įrašytų duomenų redaguoti negalima.

*Punkto pakeitimai: Nr[. VE-705 \(1.3 E\),](https://www.e-tar.lt/portal/legalAct.html?documentId=90305c90357f11ec992fe4cdfceb5666) 2021-10-25, paskelbta TAR 2021-10-25, i. k. 2021-22165*

41. Pranešimą galima ištrinti paspaudus mygtuką "Trinti". Patvirtinus pranešimo ištrynimą, programa panaikina pranešimą su visais jame įrašytais duomenimis. Ištrintas pranešimas negali būti atkurtas, jis nėra rodomas pranešimų sąrašuose.

42. Paspaudus mygtuką "Perduoti", pranešimas apie palikimo priėmimą perduodamas Registrui. Pranešimą perdavus Registrui, pranešimo duomenų taisyti negalima, jį galima peržiūrėti pasirinkus meniu punkto "Pranešimai" nuoroda "Perduoti". Pranešima galima išspausdinti.

## **VII SKYRIUS PRANEŠIMO APIE PAREIŠKIMO DĖL PALIKIMO PRIĖMIMO PADAVIMO NE PALIKIMO ATSIRADIMO VIETOS NOTARUI PILDYMAS IR PATEIKIMAS REGISTRUI**

43. Programos meniu punkte "Palikimai" pasirinkus nuorodą "Pranešimas apie pareiškimo dėl palikimo priėmimo padavimą ne palikimo atsiradimo vietos notarui", atveriama pranešimo apie pareiškimo dėl palikimo priėmimo padavimą ne palikimo atsiradimo vietos notarui duomenų įrašymo forma, kurioje duomenys įrašomi šia tvarka:

43.1. laukuose "Pranešimo data", "Pranešimo numeris", "Pranešimo būsena", "Duomenų teikėjas – ne palikimo atsiradimo vietos notaras, kuriam paduotas pareiškimas dėl palikimo priėmimo" duomenys įrašomi Taisyklių 16.1–16.4 papunkčiuose nustatyta tvarka;

43.2. lauke "Pareiškimo dėl palikimo priėmimo padavimo ne palikimo atsiradimo vietos notarui data" įrašoma pareiškimo padavimo data (metai, mėnuo, diena) (datą galima pasirinkti kalendoriuje);

43.3. pranešimo formos dalyje "Pareiškėjas/pareiškėjai" įrašomi šie duomenys:

43.3.1. paspaudus mygtuką "Pridėti fizinį asmenį", atvertuose laukuose įrašomi duomenys Taisyklių 36.5.1, 36.5.2 papunkčiuose nustatyta tvarka;

43.3.2. pakartojus Taisyklių 43.3.1 papunktyje išvardytus veiksmus, viename pranešime gali būti įrašomi kelių pareiškėjų fizinių asmenų duomenys;

43.3.3. paspaudus mygtuką "Pridėti juridinį asmenį", atvertuose laukuose įrašomi duomenys Taisyklių 36.5.5–36.5.7 papunkčiuose nustatyta tvarka;

43.3.4. pakartojus Taisyklių 43.3.3 papunktyje išvardytus veiksmus, viename pranešime gali būti įrašomi kelių pareiškėjų juridinių asmenų duomenys;

43.3.5. įrašius Taisyklių 43.3.1, 43.3.2 arba 43.3.3, 43.3.4 papunkčiuose nurodytus duomenis, spaudžiamas mygtukas "Pridėti" ir programa įrašo duomenis pranešimo formos laukuose. Paspaudus mygtuką "Uždaryti", uždaroma duomenų įrašymo pranešimo formoje "Pareiškėjas/pareiškėjai" dalis;

43.4. pranešimo formos dalyje "Palikėjas" laukuose duomenys įrašomi Taisyklių 36.4.1, 36.4.2 papunkčiuose nustatyta tvarka;

43.5. pranešimo formos dalyje "Palikimo atsiradimo vietos notaras, kuriam išsiųstas pareiškimas dėl palikimo priėmimo" laukuose įrašomas notaro biuro pavadinimas, notaro vardas ir pavardė, pasirenkant reikšmes iš klasifikatorių "Notarų biuras", "Notaras";

44. Irašius visus pranešimo duomenis, spaudžiamas mygtukas "Išsaugoti".

45. Įrašytus ir išsaugotus pranešimo duomenis galima peržiūrėti, paspaudus mygtuką "Peržiūrėti". Duomenis, irašytus pranešimo lauke "Pareiškimo dėl palikimo priėmimo padavimo ne palikimo atsiradimo vietos notarui data", galima redaguoti ištrinant ir iš naujo įrašant pareiškimo padavimo datą. Pranešimo lauke "Palikėjas" įrašyti duomenys, kai asmens duomenys įrašyti Gyventojų registre, redaguojami paspaudus mygtuką "Taisyti", kai asmens duomenys neįrašyti Gyventojų registre, – juos ištrinant ir iš naujo įrašant. Pranešimo lauke "Pareiškėjas/pareiškėjai" įrašyti duomenys redaguojami paspaudus mygtuką "Trinti" ir iš naujo irašant asmens duomenis. Pranešimo lauke "Palikimo atsiradimo vietos notaras, kuriam išsiųstas pareiškimas dėl palikimo priėmimo" įrašyti duomenys redaguojami iš klasifikatorių "Notarų biuras" ir "Notaras" pasirenkant kitas reikšmes. Kituose pranešimo laukuose įrašytų duomenų redaguoti negalima.

46. Pranešimą galima ištrinti paspaudus mygtuką "Trinti". Patvirtinus pranešimo ištrynimą, programa panaikina pranešimą su visais jame įrašytais duomenimis. Ištrintas pranešimas negali būti atkurtas, jis nėra rodomas pranešimų sąrašuose.

47. Paspaudus mygtuką "Perduoti", pranešimas apie pareiškimo dėl palikimo priėmimo padavimą ne palikimo atsiradimo vietos notarui perduodamas Registrui. Pranešimą perdavus Registrui, pranešimo duomenų taisyti negalima, jį galima peržiūrėti pasirinkus meniu punkto "Pranešimai" nuorodą "Perduoti". Pranešimą galima išspausdinti.

#### **VIII SKYRIUS**

# **PRANEŠIMO APIE PALIKIMO ATSISAKYMĄ PILDYMAS IR PATEIKIMAS REGISTRUI**

48. Programos meniu punkte "Palikimai" pasirinkus nuorodą "Pranešimas apie palikimo atsisakymą", atveriama pranešimo apie palikimo atsisakymą duomenų įrašymo forma, kurioje duomenys įrašomi šia tvarka:

48.1. laukuose "Pranešimo data", "Pranešimo numeris", "Pranešimo būsena", "Duomenų teikėjas" duomenys įrašomi Taisyklių 16.1–16.4 papunkčiuose nustatyta tvarka;

48.2. pranešimo formos dalyje "Notaras, kuriam pateiktas pareiškimas dėl palikimo atsisakymo" įrašomi notaro, kuriam pateiktas pareiškimas dėl palikimo atsisakymo, duomenys:

48.2.1. pagal nustatymą šio pranešimo formos dalyje programa pažymi požymį "Sutampa su duomenų teikėju", patvirtinantį, kad prisijungęs duomenų teikėjas yra asmuo, kuriam pateiktas pareiškimas dėl palikimo atsisakymo ir į atitinkamus laukus įrašo prisijungusio duomenų teikėjo duomenis – vardą, pavardę, pareigas, notaro biuro pavadinimą ir buveinės adresą;

48.2.2. jei pareiškimas dėl palikimo atisakymo buvo pateiktas ne duomenų teikėjui, požymio "Sutampa su duomenų teikėju" pažymėjimas nuimamas ir atitinkamuose laukuose įrašomi notaro, kuriam pateiktas pareiškimas dėl palikimo atsisakymo, duomenys – vardas, pavardė, pareigos, notaro biuro pavadinimas ir buveinės adresas;

48.3. lauke "Palikimo atsisakymo data" įrašoma palikimo atsisakymo data (metai, mėnuo, diena) (datą galima pasirinkti kalendoriuje);

48.4. pranešimo formos dalyje "Palikėjas" laukuose duomenys įrašomi Taisyklių 36.4.1, 36.4.2 papunkčiuose nustatyta tvarka;

48.5. pranešimo formos dalyje "Palikimo atsisakęs asmuo/asmenys" laukuose įrašomi šie duomenys:

48.5.1. jei palikimo atsisako fizinis asmuo, spaudžiamas mygtukas "Pridėti fizinį asmenį" ir atvertuose laukuose įrašomi duomenys Taisyklių 36.5.1, 36.5.2 papunkčiuose nustatyta tvarka;

48.5.2. pakartojus Taisyklių 48.5.1 papunktyje išvardytus veiksmus, viename pranešime gali būti įrašomi kelių palikimą atsisakiusių fizinių asmenų duomenys;

48.5.3. jei palikimo atsisako juridinis asmuo, spaudžiamas mygtukas "Pridėti juridini asmenį" ir atvertuose laukuose įrašomi duomenys Taisyklių 36.5.5–36.5.7 papunkčiuose nustatyta tvarka;

48.5.4. pakartojus Taisyklių 48.5.3 papunktyje išvardytus veiksmus, viename pranešime gali būti įrašomi kelių palikimą atsisakiusių juridinių asmenų duomenys;

48.5.5. įrašius Taisyklių 48.5.1, 48.5.2 arba 48.5.3, 48.5.4 papunkčiuose nurodytus duomenis, spaudžiamas mygtukas "Pridėti" ir programa įrašo duomenis pranešimo formos laukuose. Paspaudus mygtuką "Uždaryti", uždaroma duomenų įrašymo pranešimo formos "Palikimo atsisakęs asmuo/asmenys" dalis;

48.6. lauke "Pastabos" irašoma informacija, patikslinanti ar paaiškinanti pranešime įrašytus duomenis. Lauke "Pastabos klasifikatoriuje" įrašoma informacija pasirenkama iš klasifikatoriaus. Jeigu turi būti pateikta papildoma pranešimo duomenis paaiškinanti informacija, ji įrašoma lauke "Kitos pastabos". Lauke "Kitos pastabos" negali būti rašomi duomenys, kurie jau įrašyti pranešime, taip pat brūkšniai, žodžiai "nėra", "nepageidauja", "nenurodyta". Laukai "Pastabos klasifikatoriuje" ir "Kitos pastabos" nepildomi, jei pranešimą patikslinančios ar paaiškinančios informacijos nėra.

*Punkto pakeitimai: Nr[. VE-705 \(1.3 E\),](https://www.e-tar.lt/portal/legalAct.html?documentId=90305c90357f11ec992fe4cdfceb5666) 2021-10-25, paskelbta TAR 2021-10-25, i. k. 2021-22165*

49. Įrašius visus pranešimo duomenis, spaudžiamas mygtukas "Išsaugoti".

50. Įrašytus ir išsaugotus pranešimo duomenis galima peržiūrėti, paspaudus mygtuką "Peržiūrėti". Duomenis, įrašytus pranešimo lauke "Palikimo atsisakymo data", galima redaguoti ištrinant ir iš naujo irašant palikimo atsisakymo datą, pranešimo formos dalyje "Pastabos" irašyti duomenys redaguojami pasirenkant reikšmę lauke "Pastabos klasifikatoriuje" arba ištrinant duomenis lauke "Kitos pastabos". Pranešimo lauke "Palikėjas" įrašyti duomenys, kai asmens duomenys irašyti Gyventojų registre, redaguojami paspaudus mygtuką "Taisyti", kai asmens duomenų Gyventojų registre nėra – juos ištrinant ir iš naujo įrašant. Pranešimo lauke "Palikimo atsisakęs asmuo/asmenys" įrašyti duomenys redaguojami paspaudus mygtuką "Trinti" ir iš naujo įrašant palikimą atsisakiusio asmens duomenis. Kituose pranešimo laukuose įrašytų duomenų redaguoti negalima.

*Punkto pakeitimai: Nr[. VE-705 \(1.3 E\),](https://www.e-tar.lt/portal/legalAct.html?documentId=90305c90357f11ec992fe4cdfceb5666) 2021-10-25, paskelbta TAR 2021-10-25, i. k. 2021-22165*

51. Pranešimą galima ištrinti paspaudus mygtuką "Trinti". Patvirtinus pranešimo ištrynimą, programa panaikina pranešimą su visais jame įrašytais duomenimis. Ištrintas pranešimas negali būti atkurtas, jis nėra rodomas pranešimų sąrašuose.

52. Paspaudus mygtuką "Perduoti", pranešimas apie palikimo atsisakymą perduodamas Registrui. Pranešimą perdavus Registrui, pranešimo duomenų taisyti negalima, jį galima peržiūrėti pasirinkus meniu punkto "Pranešimai" nuorodą "Perduoti". Pranešimą galimą išspausdinti.

#### **IX SKYRIUS**

## **PRANEŠIMO APIE PAREIŠKIMO DĖL PALIKIMO ATSISAKYMO PADAVIMO NE PALIKIMO ATSIRADIMO VIETOS NOTARUI PILDYMAS IR PATEIKIMAS REGISTRUI**

53. Programos meniu punkte "Palikimai" pasirinkus nuorodą "Pranešimas apie pareiškimo dėl palikimo atsisakymo padavimą ne palikimo atsiradimo vietos notarui", atveriama pranešimo apie palikimo atsisakymo padavimą ne palikimo atsiradimo vietos notarui duomenų įrašymo forma, kurioje duomenys įrašomi šia tvarka:

53.1. laukuose "Pranešimo data", "Pranešimo numeris", "Pranešimo būsena", "Duomenų teikėjas – ne palikimo atsiradimo vietos notaras, kuriam paduotas pareiškimas dėl palikimo atsisakymo" duomenys įrašomi Taisyklių 16.1–16.4 papunkčiuose nustatyta tvarka;

53.2. lauke "Pareiškimo dėl palikimo atsisakymo padavimo ne palikimo atsiradimo vietos notarui data" įrašoma pareiškimo padavimo data (metai, mėnuo, diena) (datą galima pasirinkti kalendoriuje);

53.3. pranešimo formos dalyje "Pareiškėjas/pareiškėjai" įrašomi šie duomenys:

53.3.1. paspaudus mygtuką "Pridėti fizinį asmenį", atvertuose laukuose įrašomi duomenys Taisyklių 36.5.1, 36.5.2 papunkčiuose nustatyta tvarka;

53.3.2. pakartojus Taisyklių 53.3.1 papunktyje išvardytus veiksmus, viename pranešime gali būti įrašomi kelių pareiškėjų fizinių asmenų duomenys;

53.3.3. paspaudus mygtuką "Pridėti juridinį asmenį", atvertuose laukuose įrašomi duomenys Taisyklių 36.5.5–36.5.7 papunkčiuose nustatyta tvarka;

53.3.4. pakartojus Taisyklių 53.3.3 papunktyje išvardytus veiksmus, viename pranešime gali būti įrašomi kelių pareiškėjų juridinių asmenų duomenys;

53.3.5. įrašius Taisyklių 53.3.1, 53.3.2 arba 53.3.3, 53.3.4 papunkčiuose nurodytus duomenis, spaudžiamas mygtukas "Pridėti" ir programa įrašo duomenis pranešimo formos laukuose. Paspaudus mygtuką "Uždaryti", uždaroma duomenų įrašymo pranešimo formos "Pareiškėjas/pareiškėjai" dalis;

53.4. pranešimo formos dalyje "Palikėjas" laukuose duomenys įrašomi Taisyklių 36.4.1, 36.4.2 papunkčiuose nustatyta tvarka;

53.5. pranešimo formos dalyje "Palikimo atsiradimo vietos notaras, kuriam išsiųstas pareiškimas dėl palikimo atsisakymo" laukuose įrašomas notaro biuro pavadinimas, notaro vardas ir pavardė, pasirenkant reikšmes iš klasifikatorių "Notarų biuras", "Notaras".

54. Įrašius visus pranešimo duomenis, spaudžiamas mygtukas "Išsaugoti".

55. Įrašytus ir išsaugotus pranešimo duomenis galima peržiūrėti, paspaudus mygtuką "Peržiūrėti". Duomenis, įrašytus pranešimo lauke "Pareiškimo dėl palikimo atsisakymo padavimo ne palikimo atsiradimo vietos notarui data", galima redaguoti ištrinant ir iš naujo įrašant pareiškimo padavimo datą. Pranešimo lauke "Palikėjas" irašyti duomenys, kai asmens duomenys įrašyti Gyventojų registre, redaguojami paspaudus mygtuką "Taisyti", kai asmens duomenys neįrašyti Gyventojų registre – juos ištrinant ir iš naujo įrašant. Pranešimo lauke "Pareiškėjas/pareiškėjai" įrašyti duomenys redaguojami paspaudus mygtuką "Trinti" ir iš naujo įrašant asmens duomenis. Duomenis įrašytus pranešimo lauke "Palikimo atsiradimo vietos notaras, kuriam išsiųstas pareiškimas dėl palikimo atsisakymo" galima redaguoti iš klasifikatorių "Notarų biuras" ir "Notaras" pasirenkant kitas reikšmes. Kituose pranešimo laukuose irašytų duomenų redaguoti negalima.

56. Pranešimą galima ištrinti paspaudus mygtuką "Trinti". Patvirtinus pranešimo ištrynimą, programa panaikina pranešimą su visais jame įrašytais duomenimis. Ištrintas pranešimas negali būti atkurtas, jis nėra rodomas pranešimų sąrašuose.

57. Paspaudus mygtuką "Perduoti", pranešimas apie pareiškimo dėl palikimo atsisakymo padavimą ne palikimo atsiradimo vietos notarui perduodamas Registrui. Pranešimą perdavus Registrui, pranešimo duomenų taisyti negalima, jį galima peržiūrėti pasirinkus meniu punkto "Pranešimai" nuorodą "Perduoti". Pranešimą galima išspausdinti.

#### **X SKYRIUS**

# **PRANEŠIMO APIE PAPILDOMĄ PAVELDĖJIMO TEISĖS LIUDIJIMO IŠDAVIMĄ PILDYMAS IR PATEIKIMAS REGISTRUI**

58. Pranešimą apie papildomo paveldėjimo teisės liudijimo išdavimą rengia ir Registrui perduoda kitas, ne paveldėjimo bylą užvedęs, notaras.

59. Programos lange "Palikimai" pasirinkus nuorodą "Pranešimas apie papildomo paveldėjimo teisės liudijimo išdavimą", atveriama pranešimo apie papildomo paveldėjimo teisės liudijimo išdavimą duomenų įrašymo forma, kurioje duomenys įrašomi šia tvarka:

59.1. laukuose "Pranešimo data", "Pranešimo numeris", "Pranešimo būsena", "Duomenų teikėjas" duomenys įrašomi Taisyklių 16.1–16.4 papunkčiuose nustatyta tvarka;

59.2. pranešimo formos dalyje "Palikimo priėmimo fakto paieška" lauke "Palikimo priėmimo fakto identifikavimo kodas" įrašomas palikimo priėmimo fakto identifikavimo kodas ir spaudžiamas mygtukas "Ieškoti". Programa pranešimo formos laukus "Identifikavimo kodas", "Registravimo data", "Palikimo priėmimo data", "Palikėjas", "Palikimą priėmęs asmuo (asmenys)", "Pastabos klasifikatoriuje", "Kitos pastabos" užpildo Registre įregistruoto palikimo priėmimo fakto duomenimis;

*Punkto pakeitimai: Nr[. VE-705 \(1.3 E\),](https://www.e-tar.lt/portal/legalAct.html?documentId=90305c90357f11ec992fe4cdfceb5666) 2021-10-25, paskelbta TAR 2021-10-25, i. k. 2021-22165*

59.3. pranešimo formos dalyje "Papildomo paveldėjimo liudijimo išdavimo duomenys" lauke "Papildomo paveldėjimo teisės liudijimo išdavimo data" įrašoma papildomo paveldėjimo teisės liudijimo išdavimo data (metai, mėnuo, diena) (datą galima pasirinkti kalendoriuje), lauke "Papildomo paveldėjimo teisės liudijimo Nr." įrašomas papildomo paveldėjimo teisės liudijimo numeris;

59.4. pranešimo formos dalies "Notaras, išdavęs papildomą paveldėjimo teisės liudijimą" laukuose įrašomas notaro biuro pavadinimas, notaro vardas ir pavardė, pasirenkant reikšmes iš klasifikatorių "Notarų biuras", "Notaras".

60. Irašius visus pranešimo duomenis, spaudžiamas mygtukas "Išsaugoti".

61. Įrašytus ir išsaugotus pranešimo duomenis galima peržiūrėti, paspaudus mygtuką "Peržiūrėti". Duomenis įrašytus pranešimo laukuose "Papildomo paveldėjimo teisės liudijimo išdavimo data", "Papildomo paveldėjimo teisės liudijimo Nr." galima redaguoti ištrinant ir iš naujo įrašant papildomo paveldėjimo teisės liudijimo išdavimo datą ir numerį, duomenis, įrašytus pranešimo lauke "Notaras, išdavęs papildomą paveldėjimo teisės liudijimą" – iš klasifikatorių "Notarų biuras" ir "Notaras" pasirenkant kitas reikšmes. Kituose pranešimo laukuose įrašytų duomenų redaguoti negalima.

62. Pranešimą galima ištrinti paspaudus mygtuką "Trinti". Patvirtinus pranešimo ištrynimą, programa panaikina pranešimą su visais jame įrašytais duomenimis. Ištrintas pranešimas negali būti atkurtas, jis nėra rodomas pranešimų sąrašuose.

63. Paspaudus mygtuką "Perduoti", pranešimas apie papildomo paveldėjimo teisės liudijimo išdavimą perduodamas Registrui. Pranešimą perdavus Registrui, pranešimo duomenų taisyti negalima, jį galima peržiūrėti pasirinkus meniu punkto "Pranešimai" nuorodą "Perduoti". Pranešimą galima išspausdinti.

#### **XI SKYRIUS**

# **PRANEŠIMO APIE PAVELDĖJIMO TEISIŲ PERLEIDIMĄ PILDYMAS IR PATEIKIMAS REGISTRUI**

64. Programos lange "Palikimai" pasirinkus nuorodą "Pranešimas apie paveldėjimo teisių perleidimą", atveriama pranešimo apie paveldėjimo teisių perleidimą duomenų įrašymo forma, kurioje duomenys įrašomi šia tvarka:

64.1. laukuose "Pranešimo data", "Pranešimo numeris", "Pranešimo būsena", "Duomenų teikėjas" duomenys įrašomi Taisyklių 16.1–16.4 papunkčiuose nustatyta tvarka;

64.2. pranešimo formos dalyje "Palikimo priėmimo fakto paieška" lauke "Palikimo priėmimo fakto identifikavimo kodas" įrašomas palikimo priėmimo fakto identifikavimo kodas ir spaudžiamas mygtukas "Ieškoti". Programa pranešimo formos laukus "Identifikavimo kodas", "Registravimo data", "Palikimo priėmimo data", "Palikėjas", "Palikimą priėmęs asmuo (asmenys)", "Pastabos klasifikatoriuje", "Kitos pastabos" užpildo Registre įregistruoto palikimo priėmimo fakto duomenimis;".

*Punkto pakeitimai:*

*Nr[. VE-705 \(1.3 E\),](https://www.e-tar.lt/portal/legalAct.html?documentId=90305c90357f11ec992fe4cdfceb5666) 2021-10-25, paskelbta TAR 2021-10-25, i. k. 2021-22165*

64.3. pranešimo formos dalyje "Paveldėjimo teises perleidęs asmuo (asmenys)", paspaudus mygtuką "Pridėti fizinį asmenį", atvertuose laukuose įrašomi paveldėjimo teises perleidusio fizinio asmens duomenys Taisyklių 36.5.1, 36.5.2 papunkčiuose nustatyta tvarka arba paspaudus mygtuką "Pridėti juridinį asmenį" irašomi paveldėjimo teises perleidusio juridinio asmens duomenys Taisyklių 36.5.5–36.5.7 papunkčiuose nustatyta tvarka;

64.4. pakartojus Taisyklių 64.3 papunktyje išvardytus veiksmus, viename pranešime gali būti įrašomi kelių paveldėjimo teises perleidusių asmenų duomenys;

64.5. įrašius Taisyklių 64.3 papunktyje nurodytus duomenis, spaudžiamas mygtukas "Pridėti<sup>"</sup> ir programa įrašo duomenis pranešimo formos lauke. Paspaudus mygtuką "Uždaryti. uždaroma duomenų įrašymo pranešimo formos "Paveldėjimo teises perleidęs asmuo (asmenys)" dalis;

64.6. pranešimo formos dalyje "Paveldėjimo teises įgijęs asmuo (įgiję asmenys)", paspaudus mygtuką "Pridėti fizinį asmenį", atvertuose laukuose įrašomi paveldėjimo teises įgijusio fizinio asmens duomenys Taisyklių 36.5.1, 36.5.2 papunkčiuose nustatyta tvarka arba paspaudus mygtuką "Pridėti juridinį asmenį" irašomi paveldėjimo teises įgijusio juridinio asmens duomenys Taisyklių 36.5.5–36.5.7 papunkčiuose nustatyta tvarka;

64.7. pakartojus Taisyklių 64.6 papunktyje išvardytus veiksmus, viename pranešime gali būti įrašomi kelių paveldėjimo teises įgijusių asmenų duomenys;

64.8. įrašius Taisyklių 64.6 papunktyje nurodytus duomenis, spaudžiamas mygtukas "Pridėti<sup>"</sup> ir programa irašo duomenis pranešimo formos lauke. Paspaudus mygtuką "Uždaryti, uždaroma duomenų įrašymo pranešimo formos "Paveldėjimo teises įgijęs asmuo (įgiję asmenys)", dalis;

64.9. lauke "Paveldėjimo teisių perleidimo data" įrašoma paveldėjimo teisių perleidimo data (metai, mėnuo, diena) (datą galima pasirinkti kalendoriuje);

64.10. lauke "Notarinio registro Nr." įrašomas paveldėjimo teisių perleidimo sandorio notarinio registro numeris;

64.11. pranešimo formos dalies "Notaras, patvirtinęs paveldėjimo teisių perleidimo sandorį" laukuose įrašomas notaro biuro pavadinimas, notaro vardas ir pavardė, pasirenkant reikšmes iš klasifikatorių "Notarų biuras", "Notaras".

65. Įrašius visus pranešimo duomenis, spaudžiamas mygtukas "Išsaugoti".

66. Įrašytus ir išsaugotus pranešimo duomenis galima peržiūrėti, paspaudus mygtuką "Peržiūrėti". Duomenis, įrašytus pranešimo laukuose "Paveldėjimo teisių perleidimo data", "Notarinio registro Nr." galima redaguoti ištrinant ir iš naujo įrašant paveldėjimo teisių perleidimo datą, notarinio registro numerį, pranešimo lauke "Notaras, patvirtinęs paveldėjimo teisių perleidimo sandorį" įrašyti duomenys redaguojami iš klasifikatorių "Notarų biuras" ir "Notaras" pasirenkant kitas reikšmes. Pranešimo laukuose "Paveldėjimo teises perleidęs asmuo (asmenys)", "Paveldėjimo teises įgijęs asmuo (asmenys)" įrašyti duomenys redaguojami, paspaudus mygtuką "Trinti" ir iš naujo įrašant asmenų duomenis. Kituose pranešimo laukuose įrašytų duomenų redaguoti negalima.

67. Pranešimą galima ištrinti paspaudus mygtuką "Trinti". Patvirtinus pranešimo ištrynimą, programa panaikina pranešimą su visais jame įrašytais duomenimis. Ištrintas pranešimas negali būti atkurtas, jis nėra rodomas pranešimų sąrašuose.

68. Paspaudus mygtuką "Perduoti", pranešimas apie paveldėjimo teisių perleidimą perduodamas Registrui. Pranešimą perdavus Registrui, pranešimo duomenų taisyti negalima, jį galima peržiūrėti pasirinkus meniu punkto "Pranešimai" nuorodą "Perduoti". Pranešimą galima išspausdinti.

#### **XII SKYRIUS**

# **PRANEŠIMO APIE PAVELDĖJIMO BYLOS IŠSIUNTIMĄ KITAM NOTARUI DUOMENŲ PILDYMAS IR PATEIKIMAS REGISTRUI**

69. Programos meniu punkte "Palikimai" pasirinkus nuorodą "Pranešimas apie paveldėjimo bylos išsiuntimą kitam notarui", atveriama pranešimo apie paveldėjimo bylos išsiuntimą kitam notarui duomenų įrašymo forma, kurioje duomenys įrašomi šia tvarka:

69.1. laukuose "Pranešimo data", "Pranešimo numeris", "Pranešimo būsena", "Duomenų teikėjas" duomenys įrašomi Taisyklių 16.1–16.4 papunkčiuose nustatyta tvarka;

69.2. pranešimo formos dalyje "Palikimo priėmimo fakto arba palikimo atsisakymo fakto paieška" lauke "Palikimo priėmimo fakto arba palikimo atsisakymo identifikavimo kodas" įrašomas palikimo priėmimo fakto arba palikimo atsisakymo fakto identifikavimo kodas ir spaudžiamas mygtukas "Ieškoti". Programa pranešimo formos dalies laukus "Identifikavimo kodas", "Registravimo data", "Palikimo priėmimo data", "Palikėjas", "Palikimą priėmęs asmuo (asmenys)", "Pastabos klasifikatoriuje", "Kitos pastabos" užpildo Registre įregistruoto palikimo priėmimo fakto duomenimis, kai paieška atliekama pagal palikimo priėmimo fakto identifikavimo kodą. Kai paieška atliekama pagal palikimo atsisakymo fakto identifikavimo kodą, programa pranešimo formos dalies laukus "Identifikavimo kodas", "Registravimo data", "Palikimo atsisakymo data", "Palikėjas", "Palikimo atsisakęs asmuo (asmenys)", "Pastabos klasifikatoriuje", "Kitos pastabos" užpildo Registre įregistruoto palikimo atsisakymo fakto duomenimis; *Punkto pakeitimai:*

*Nr[. VE-705 \(1.3 E\),](https://www.e-tar.lt/portal/legalAct.html?documentId=90305c90357f11ec992fe4cdfceb5666) 2021-10-25, paskelbta TAR 2021-10-25, i. k. 2021-22165*

69.3. lauke "Paveldėjimo bylos išsiuntimo data" įrašoma paveldėjimo bylos išsiuntimo data (metai, mėnuo, diena) (datą galima pasirinkti kalendoriuje);

69.4. pranešimo formos dalies "Notaras, kuriam išsiųsta paveldėjimo byla" laukuose įrašomas notaro biuro pavadinimas, notaro vardas ir pavardė, pasirenkant reikšmes iš klasifikatorių "Notarų biuras", "Notaras".

70. Įrašius visus pranešimo duomenis, spaudžiamas mygtukas "Išsaugoti".

71. Įrašytus ir išsaugotus pranešimo duomenis galima peržiūrėti, paspaudus mygtuką . Peržiūrėti". Duomenis, irašytus pranešimo lauke "Paveldėjimo bylos išsiuntimo data" galima redaguoti ištrinant ir iš naujo įrašant paveldėjimo bylos išsiuntimo datą, duomenis, įrašytus pranešimo lauke "Notaras, kuriam išsiųsta paveldėjimo byla" – iš klasifikatorių "Notarų biuras" ir "Notaras" pasirenkant kitas reikšmes. Kituose pranešimo laukuose įrašytų duomenų redaguoti negalima.

72. Pranešimą galimą ištrinti paspaudus mygtuką "Trinti". Patvirtinus pranešimo ištrynimą, programa panaikina pranešimą su visais jame įrašytais duomenimis. Ištrintas pranešimas negali būti atkurtas, jis nėra rodomas pranešimų sąrašuose.

73. Paspaudus mygtuką "Perduoti", pranešimas apie paveldėjimo bylos išsiuntimą kitam notarui perduodamas Registrui. Pranešimą perdavus Registrui, pranešimo duomenų taisyti negalima, jį galima peržiūrėti pasirinkus meniu punkto "Pranešimai" nuorodą "Perduoti". Pranešimą galima išspausdinti.

#### **XIII SKYRIUS**

# **PRANEŠIMO APIE EUROPOS PAVELDĖJIMO PAŽYMĖJIMO IŠDAVIMĄ PILDYMAS IR PATEIKIMAS REGISTRUI**

74. Programos meniu punkte "Palikimai" pasirinkus nuorodą "Pranešimas apie Europos paveldėjimo pažymėjimo išdavimą", atveriama pranešimo apie Europos paveldėjimo pažymėjimo išdavimą duomenų įrašymo forma, kurioje duomenys įrašomi šia tvarka:

74.1. laukuose "Pranešimo data", "Pranešimo numeris", "Pranešimo būsena", "Duomenų teikėjas" duomenys įrašomi Taisyklių 16.1–16.4 papunkčiuose nustatyta tvarka;

74.2. pranešimo formos lauke "Palikimo priėmimo fakto identifikavimo kodas" irašomas palikimo priėmimo fakto identifikavimo kodas ir spaudžiamas mygtukas "Ieškoti". Programa pranešimo formos dalies laukus "Identifikavimo kodas", "Registravimo data", "Palikimo priėmimo data", "Palikėjas", "Palikimą priėmęs asmuo (asmenys)", "Pastabos klasifikatoriuje", "Kitos pastabos" užpildo Registre įregistruoto palikimo priėmimo fakto duomenimis;

*Nr[. VE-705 \(1.3 E\),](https://www.e-tar.lt/portal/legalAct.html?documentId=90305c90357f11ec992fe4cdfceb5666) 2021-10-25, paskelbta TAR 2021-10-25, i. k. 2021-22165*

74.3. lauke "Europos paveldėjimo pažymėjimo išdavimo data" įrašoma Europos paveldėjimo pažymėjimo išdavimo data (metai, mėnuo, data) (datą galima pasirinkti kalendoriuje);

*Punkto pakeitimai:*

74.4. pranešimo formos dalyje "Asmuo, kuriam išduotas Europos paveldėjimo pažymėjimas", paspaudus mygtuką "Pridėti fizinį asmenį", atvertuose laukuose įrašomi fizinio asmens, kuriam išduotas Europos paveldėjimo pažymėjimas duomenys Taisyklių 36.5.1, 36.5.2 papunkčiuose nustatyta tvarka arba paspaudus mygtuką "Pridėti juridinį asmeni", atvertuose laukuose įrašomi juridinio asmens, kuriam išduotas Europos paveldėjimo pažymėjimas duomenys Taisyklių 36.5.5–36.5.7 papunkčiuose nustatyta tvarka;

74.5. įrašius Taisyklių 74.4 papunktyje nurodytus duomenis, spaudžiamas mygtukas "Pridėti" ir programa įrašo duomenis pranešimo formos laukuose. Paspaudus mygtuką "Uždaryti", uždaroma duomenų įrašymo pranešimo formos "Asmuo, kuriam išduotas Europos paveldėjimo pažymėjimas" dalis;

74.6. pakartojus Taisyklių 74.4 papunktyje išvardytus veiksmus, viename pranešime gali būti įrašomi kelių asmenų, kuriems išduotas Europos paveldėjimo pažymėjimas, duomenys;

74.7. pranešimo formos dalyje "Palikėjas" laukuose duomenys įrašomi Taisyklių 36.4.1, 36.4.2 papunkčiuose nustatyta tvarka;

74.8. pranešimo formos dalyje "Notaras, išdavęs Europos paveldėjimo pažymėjimą" laukuose įrašomas notaro biuro pavadinimas, buveinės adresas, notaro vardas ir pavardė, pasirenkant reikšmes iš klasifikatorių "Notarų biuras", "Notaras".

75. Įrašius visus pranešimo duomenis, spaudžiamas mygtukas "Išsaugoti".

76. Įrašytus ir išsaugotus pranešimo duomenis galima peržiūrėti, paspaudus mygtuką "Peržiūrėti". Duomenis, įrašytus pranešimo lauke "Europos paveldėjimo pažymėjimo išdavimo data" galima redaguoti ištrinant ir iš naujo įrašant Europos paveldėjimo pažymėjimo išdavimo datą, pranešimo lauke "Palikėjas" įrašyti duomenys, kai asmens duomenys įrašyti Gyventojų registre, redaguojami paspaudus mygtuką "Taisyti", kai asmens duomenys neįrašyti Gyventojų registre, – juos ištrinant ir iš naujo įrašant. Pranešimo lauke "Asmuo, kuriam išduotas Europos paveldėjimo pažymėjimas" įrašyti duomenys redaguojami paspaudus mygtuką "Trinti" ir iš naujo įrašant asmens duomenis. Duomenis įrašytus pranešimo lauke "Notaras, išdavęs Europos paveldėjimo pažymėjimą" galima redaguoti iš klasifikatorių "Notarų biuras" ir "Notaras" pasirenkant kitas reikšmes. Kituose pranešimo laukuose įrašytų duomenų redaguoti negalima.

77. Pranešimą galimą ištrinti paspaudus mygtuką "Trinti". Patvirtinus pranešimo ištrynimą, programa panaikina pranešimą su visais jame įrašytais duomenimis. Ištrintas pranešimas negali būti atkurtas, jis nėra rodomas pranešimų sąrašuose.

78. Paspaudus mygtuką "Perduoti", pranešimas apie Europos paveldėjimo pažymėjimo išdavimą perduodamas Registrui. Pranešimą perdavus Registrui, pranešimo duomenų taisyti negalima, jį galima peržiūrėti pasirinkus meniu punkto "Pranešimai" nuorodą "Perduoti". Pranešimą galima išspausdinti.

#### **XIV SKYRIUS**

# **PRANEŠIMO APIE DUOMENŲ PATIKSLINIMĄ (KLAIDŲ TAISYMĄ) PILDYMAS IR PATEIKIMAS REGISTRUI**

79. Programos meniu punkte "Testamentai" pasirinkus nuoroda "Pranešimas apie duomenų patikslinimą (klaidų taisymą)", atveriama pranešimo apie testamento duomenų patikslinimą (klaidų taisymą) duomenų įrašymo forma, kurioje duomenys įrašomi šia tvarka:

79.1. laukuose "Pranešimo data", "Pranešimo būsena", "Pranešimo numeris" ir "Duomenų teikėjas" duomenys įrašomi Taisyklių 16.1–16.4 papunkčiuose nustatyta tvarka;

79.2. pranešimo formos dalyje "Testamento paieška" lauke "Testamento identifikavimo kodas" įrašomas testamento identifikavimo kodas ir spaudžiamas mygtukas "Ieškoti". Programa pranešimo laukus "Identifikavimo kodas", "Registravimo data", "Notarinio registro Nr.", "Testamento rūšis", "Testamento sudarymo data ir vieta", "Testatorius (Testatoriai)", "Testamento saugojimo vieta", "Pastabos", "Testatorius pageidauja įregistruoti testamentą užsienio valstybėje" užpildo Registre įregistruoto testamento duomenimis;

79.3. gali būti tikslinami (taisomi) šie Registre įregistruoto testamento duomenys:

79.3.1. testamento sudarymo data;

79.3.2. testamento sudarymo vieta;

79.3.3. notarinio registro numeris;

79.3.4. testatoriaus gyvenamosios vietos adresas, gimimo vietos duomenys, jei testatoriaus duomenys įrašyti Gyventojų registre, testatoriaus vardas, pavardė, lytis, pavardė gimus, gyvenamosios vietos adresas, gimimo vietos duomenys, jei testatoriaus duomenų Gyventojų registre nėra;

79.4. lauke "Duomenų pakeitimo aprašymas" aprašomi atlikti testamento duomenų taisymo veiksmai;

79.5. lauke "Pastabos" įrašyti duomenys tikslinami lauke "Duomenų pakeitimo aprašymas". Šiame lauke irašomi teisingi duomenys, kurie turi būti nurodyti lauke "Pastabos";

80. Irašius visus pranešimo duomenis, spaudžiamas mygtukas "Išsaugoti".

81. Irašytus ir išsaugotus pranešimo duomenis galima peržiūrėti, paspaudus mygtuka "Peržiūrėti". Duomenis, įrašytus pranešimo laukuose "Testamento sudarymo data", "Notarinio registro numeris" galima redaguoti ištrinant ir iš naujo įrašant testamento sudarymo datą, notarinio registro numerį, duomenis, įrašytus pranešimo laukuose "Testamento sudarymo vieta" – iš klasifikatorių "Savivaldybė" ir "Vieta" pasirenkant kitas reikšmes, pranešimo lauke "Duomenų pakeitimo aprašymas" įrašyti duomenys redaguojami juos ištrinant. Lauke "Testatorius" įrašyti testatoriaus vardo, pavardės, lyties, pavardės gimus, gyvenamosios vietos adreso, gimimo vietos duomenys redaguojami ištrinant ir iš naujo įrašant. Kituose pranešimo laukuose įrašytų duomenų redaguoti negalima.

82. Pranešimą galima ištrinti paspaudus mygtuką "Trinti". Patvirtinus pranešimo ištrynimą, programa panaikina pranešimą su visais jame įrašytais duomenimis. Ištrintas pranešimas negali būti atkurtas, jis nėra rodomas pranešimų sąrašuose.

83. Paspaudus mygtuką "Perduoti", pranešimas apie duomenų patikslinimą (klaidų taisymą) perduodamas Registrui. Pranešimą perdavus Registrui, pranešimo duomenų taisyti negalima, jį galima peržiūrėti pasirinkus meniu punkto "Pranešimai" nuorodą "Perduoti". Pranešimą galima išspausdinti.

84. Programos meniu punkte "Palikimai" pasirinkus nuorodą "Pranešimas apie duomenų patikslinimą (klaidų taisymą)", atveriama pranešimo apie palikimo priėmimo ar palikimo atsisakymo fakto duomenų patikslinimą (klaidų taisymą) duomenų įrašymo forma, kurioje duomenys įrašomi šia tvarka:

84.1. laukus "Pranešimo data", "Pranešimo būsena", "Pranešimo numeris" ir "Duomenų teikėjas" programa užpildo Taisyklių 16.1–16.4 punktuose nustatyta tvarka;

84.2. lauke ..Identifikavimo kodas" irašomas palikimo priėmimo fakto arba palikimo atsisakymo fakto identifikavimo kodas ir spaudžiamas mygtukas "Ieškoti". Programa pranešimo formos dalies laukus "Identifikavimo kodas", "Registravimo data", "Palikimo priėmimo data", "Palikėjas", "Palikimą priėmęs asmuo (asmenys)", "Pastabos klasifikatoriuje", "Kitos pastabos" užpildo Registre įregistruoto palikimo priėmimo fakto duomenimis, kai paieška atliekama pagal palikimo priėmimo fakto identifikavimo kodą. Kai paieška atliekama pagal palikimo atsisakymo fakto identifikavimo koda, programa pranešimo formos dalies laukus "Identifikavimo kodas", "Registravimo data", "Palikimo atsisakymo data", "Palikėjas", "Palikimo atsisakęs asmuo (asmenys)", "Pastabos klasifikatoriuje", "Kitos pastabos" užpildo Registre įregistruoto palikimo atsisakymo fakto duomenimis;

*Punkto pakeitimai: Nr[. VE-705 \(1.3 E\),](https://www.e-tar.lt/portal/legalAct.html?documentId=90305c90357f11ec992fe4cdfceb5666) 2021-10-25, paskelbta TAR 2021-10-25, i. k. 2021-22165*

84.3. gali būti tikslinami (taisomi) šie Registre įregistruoto palikimo priėmimo fakto arba palikimo atsisakymo fakto duomenys:

84.3.1. palikimo priėmimo data;

84.3.2. palikimo atsisakymo data;

84.3.3. palikėjo paskutinės gyvenamosios vietos adresas, jei palikėjo duomenys įrašyti Gyventojų registre, palikėjo vardas, pavardė, lytis, pavardė gimus ir paskutinės gyvenamosios vietos adresas, kai palikėjo duomenų Gyventojų registre nėra;

84.3.4. papildomo paveldėjimo teisės liudijimo išdavimo data ir numeris;

84.3.5. notaro, išdavusio papildomą paveldėjimo teisės liudijimą, biuro pavadinimas, buveinės adresas, vardas ir pavardė;

84.3.6. paveldėjimo bylos išsiuntimo kitam notarui data;

84.3.7. notaro, kuriam išsiųsta paveldėjimo byla, biuro pavadinimas, buveinės adresas, vardas ir pavardė;

84.3.8. paveldėjimo teisių perleidimo data ir notarinio registro numeris;

84.3.9. notaro, patvirtinusio paveldėjimo teisių perleidimo sandorį, biuro pavadinimas, buveinės adresas, vardas ir pavardė;

84.3.10. Europos paveldėjimo pažymėjimo išdavimo data;

84.3.11. Notaras, išdavęs Europos paveldėjimo pažymėjimą;

84.3.12. pranešimo formos dalyje "Palikimą priėmęs asmuo/asmenys", "Palikimą atsisakęs asmuo/asmenys" paspaudus mygtuką "Pridėti fizinį asmenį", "Pridėti juridinį asmenį", programos atvertuose laukuose gali būti įrašomi kiti palikimą priėmusio asmens (asmenų) ar palikimo atsisakiusio asmens (asmenų) duomenys šių Taisyklių 36.5 papunktyje nustatyta tvarka.

84.3.13. Jei notaras priėmė naują pareiškimą dėl to paties palikėjo palikimo priėmimo arba palikimo atsisakymo iš kito asmens, Registrui perduodamas kitas pranešimas apie palikimo priėmimą šių Taisyklių 36–42 punktuose nustatyta tvarka arba pranešimas apie palikimo atsisakymą šių Taisyklių 43–47 punktuose nustatyta tvarka;

84.3.14. pranešimo formos dalyje "Paveldėjimo teises perleidęs asmuo (asmenys)", "Paveldėjimo teises įgijęs asmuo (asmenys)", įrašyti asmenų duomenys gali būti ištrinti paspaudus mygtuką "Trinti". Paspaudus mygtuką "Pridėti fizinį asmenį", "Pridėti juridinį asmenį", programos atvertuose laukuose gali būti įrašomi kiti paveldėjimo teises perleidusio asmens ar paveldėjimo teises įgijusio asmens duomenys šių Taisyklių 36.5 papunktyje nustatyta tvarka.

84.3.15. pranešimo formos lauke "Asmuo, kuriam išduotas Europos paveldėjimo pažymėjimas" įrašyti asmens duomenys gali būti ištrinti paspaudus mygtuką "Trinti". Paspaudus mygtuką "Pridėti fizinį asmenį", "Pridėti juridinį asmenį", programos atvertuose laukuose gali būti įrašomi kiti asmens, kuriam išduotas Europos paveldėjimo pažymėjimas, duomenys šių Taisyklių 36.5 papunktyje nustatyta tvarka.

84.3.16. lauke "Kitos pastabos" įrašyti duomenys tikslinami lauke "Duomenų pakeitimo aprašymas". Šiame lauke įrašomi teisingi duomenys, kurie turi būti nurodyti lauke "Kitos pastabos".

*Punkto pakeitimai: Nr[. VE-705 \(1.3 E\),](https://www.e-tar.lt/portal/legalAct.html?documentId=90305c90357f11ec992fe4cdfceb5666) 2021-10-25, paskelbta TAR 2021-10-25, i. k. 2021-22165*

85. Jei duomenų teikėjas nustatė, kad duomenys Registrui buvo perduoti per klaidą, siųsdamas pranešimą apie duomenų patikslinimą (klaidų taisymą), pranešimo lauke "Duomenų pakeitimo aprašymas" turi įrašyti prašymą ištaisyti klaidą:

85.1. jei Registre įregistruoto testamento, palikimo priėmimo fakto, palikimo atsisakymo fakto, pareiškimo dėl palikimo priėmimo padavimo ne palikimo atsiradimo vietos notarui fakto ar pareiškimo dėl palikimo atsisakymo padavimo ne palikimo atsiradimo vietos notarui fakto duomenys Registre neturėjo būti įrašyti, siųsdamas pranešimą apie duomenų patikslinimą (klaidų taisyma), pranešimo lauke "Duomenų pakeitimo aprašymas" turi irašyti prašyma išbraukti klaidingai Registre įregistruotą testamentą, palikimo priėmimo faktą, palikimo atsisakymo faktą, pareiškimo dėl palikimo priėmimo padavimo ne palikimo atsiradimo vietos notarui faktą ar pareiškimo dėl palikimo atsisakymo padavimo ne palikimo atsiradimo vietos notarui faktą perkeliant duomenis į archyvą;

85.2. jei pranešimą apie testamento panaikinimą, pagal kurį iš Registro išregistruotas testamentas, Registrui pateikė per klaidą, teikdamas pranešimą apie duomenų patikslinimą (klaidų taisymą), pranešimo lauke "Duomenų pakeitimo aprašymas" turi įrašyti prašymą atstatyti išregistruoto testamento duomenis.

86. Įrašius visus pranešimo duomenis, spaudžiamas mygtukas "Išsaugoti".

87. Įrašytus ir išsaugotus pranešimo duomenis galima peržiūrėti, paspaudus mygtuką "Peržiūrėti". Duomenis, įrašytus pranešimo laukuose "Palikimo priėmimo data", "Palikimo atsisakymo data", "Papildomo paveldėjimo teisės liudijimo išdavimo data", "Papildomo paveldėjimo teisės liudijimo numeris", "Paveldėjimo bylos išsiuntimo kitam notarui data", "Paveldėjimo teisių perleidimo data", "Europos paveldėjimo pažymėjimo išdavimo data", "Notarinio registro Nr." galima redaguoti ištrinant ir iš naujo įrašant datą ir numerį, duomenis, irašytus pranešimo laukuose "Notaras, išdavęs papildomą paveldėjimo teisės liudijimą", "Notaras, kuriam išsiųsta paveldėjimo byla", "Notaras, patvirtinęs paveldėjimo teisių perleidimo sandorį", "Notaras, išdavęs Europos paveldėjimo pažymėjimą" galima redaguoti iš klasifikatorių "Notarų biuras" ir "Notaras" pasirenkant kitas reikšmes. Pranešimo lauke "Palikėjas" įrašyti palikėjo vardo, pavardės, lyties, pavardės gimus, gyvenamosios vietos adreso, gimimo vietos duomenys redaguojami ištrinant ir iš naujo įrašant. Pranešimo laukuose, "Paveldėjimo teises perleidęs asmuo (asmenys)", "Paveldėjimo teises įgijęs asmuo (asmenys)", "Asmuo, kuriam išduotas Europos paveldėjimo pažymėjimas" įrašyti duomenys redaguojami paspaudus mygtuką "Trinti" ir iš naujo įrašant asmens duomenis. Kituose pranešimo laukuose įrašytų duomenų redaguoti negalima.

88. Pranešimą galima ištrinti paspaudus mygtuką "Trinti". Patvirtinus pranešimo ištrynimą, programa panaikina pranešimą su visais jame įrašytais duomenimis. Ištrintas pranešimas negali būti atkurtas, jis nėra rodomas pranešimų sąrašuose.

89. Paspaudus mygtuką "Perduoti", pranešimas apie duomenų patikslinimą (klaidų taisymą) perduodamas Registrui. Pranešimą perdavus Registrui, pranešimo duomenų taisyti negalima, jį galima peržiūrėti pasirinkus meniu punkto "Pranešimai" nuorodą "Perduoti". Pranešimą galima išspausdinti.

#### **XV SKYRIUS**

## **PRANEŠIMO APIE ASMENINIO (ASMENINIŲ) TESTAMENTO (TESTAMENTŲ) PERDAVIMĄ KITAM NOTARUI PILDYMAS IR PATEIKIMAS REGISTRUI**

90. Programos meniu punkte "Testamentai" pasirinkus nuorodą "Pranešimas apie asmeninio (asmeninių) testamento (testamentų) perdavimą kitam notarui", atveriama pranešimo apie asmeninio (asmeninių) testamento (testamentų) perdavimą kitam notarui duomenų įrašymo forma, kurioje duomenys įrašomi šia tvarka:

90.1. laukuose "Pranešimo data", "Pranešimo numeris", "Pranešimo būsena", "Duomenų teikėjas" duomenys įrašomi Taisyklių 16.1–16.4 papunkčiuose nustatyta tvarka;

90.2. pranešimo formos dalies "Notaras, kuris priėmė saugoti asmeninį (asmeninius) testamentą (testamentus)" laukuose įrašomas notaro biuro pavadinimas, buveinės adresas, notaro vardas ir pavardė, pasirenkant reikšmes iš klasifikatorių "Notarų biuras", "Notaras";

90.3. pranešimo formos dalies "Notaras, kuriam perduotas saugoti asmeninis (asmeniniai) testamentas (testamentai)" laukuose įrašomas notaro biuro pavadinimas, buveinės adresas, notaro vardas ir pavardė, pasirenkant reikšmes iš klasifikatorių "Notarų biuras", "Notaras".

91. Irašius visus pranešimo duomenis, spaudžiamas mygtukas "Išsaugoti".

92. Įrašytus ir išsaugotus pranešimo duomenis galima peržiūrėti, paspaudus mygtuką "Peržiūrėti". Duomenis, įrašytus pranešimo laukuose "Notaras, kuris priėmė saugoti asmeninį (asmeninius) testamentą (testamentus)", "Notaras, kuriam perduotas saugoti asmeninis (asmeniniai) testamentas (testamentai)", galima redaguoti iš klasifikatorių "Notarų biuras" ir "Notaras" pasirenkant kitas reikšmes. Kituose pranešimo laukuose įrašytų duomenų redaguoti negalima.

93. Pranešimą galima ištrinti paspaudus mygtuką "Trinti". Patvirtinus pranešimo ištrynimą, programa panaikina pranešimą su visais jame įrašytais duomenimis. Ištrintas pranešimas negali būti atkurtas, jis nėra rodomas pranešimų sąrašuose.

94. Paspaudus mygtuką "Perduoti", pranešimas apie asmeninio (asmeninių) testamento (testamentų) perdavimą kitam notarui perduodamas Registrui. Pranešimą perdavus Registrui, pranešimo duomenų taisyti negalima, jį galima peržiūrėti pasirinkus meniu punkto "Pranešimai" nuoroda "Perduoti". Pranešima galima išspausdinti.

## **XVI SKYRIUS DUOMENŲ TEIKĖJO RENGIAMŲ PRANEŠIMŲ SĄRAŠAS**

95. Duomenų teikėjo parengti (rengiami), bet dar Registrui nepateikti pranešimai yra saugomi programos meniu punkto "Pranešimai" sąraše "Rengiami". Šiame sąraše saugomus parengtus (rengiamus) pranešimus duomenų teikėjas gali peržiūrėti, tikslinti (taisyti) ir juos perduoti Registrui arba ištrinti.

96. Sąraše "Rengiami" pateikiami šie duomenys apie parengtą (rengiamą), bet dar Registrui nepateiktą pranešimą:

96.1. notarinio registro numeris;

96.2. pranešimo rūšis;

96.3. pranešime įrašyto testatoriaus ar palikėjo asmens kodas, vardas, pavardė;

96.4. paskutinio duomenų išsaugojimo data ir laikas.

97. Naudojantis atrankos kriterijais galima rūšiuoti pranešimus arba rasti reikalingą pranešimą sąraše pagal pranešimo rūšį, notarinio registro numerį, fizinio asmens duomenis (vardą, pavardę, asmens kodą), pranešimo duomenų paskutinio išsaugojimo laikotarpį. Įrašius reikalingus paieškos kriterijus, spaudžiamas mygtukas "Ieškoti".

98. Irašyti paieškos kriterijai ištrinami, paspaudus mygtuką "Valyti".

99. Sąraše "Rengiami" pateiktus įrašus galima rūšiuoti atitinkamos vertės didėjimo (mažėjimo) tvarka, paspaudus stulpelio pavadinimą.

100. Paspaudęs šalia pranešimo esančią nuorodą "Redaguoti" duomenų teikėjas atveria rengiamo pranešimo formą, kurioje įrašytus duomenis galima peržiūrėti, tikslinti (taisyti) ir perduoti Registrui arba ištrinti.

### **XVII SKYRIUS**

### **DUOMENŲ TEIKĖJO REGISTRUI PERDUOTŲ PRANEŠIMŲ SĄRAŠAS**

101. Duomenų teikėjo Registrui perduoti pranešimai yra saugomi programos meniu punkto "Pranešimai" sąraše "Perduoti". Šiame sąraše saugomus pranešimus duomenų teikėjas gali peržiūrėti ir išspausdinti.

102. Sąraše "Perduoti" pateikiami šie duomenys apie Registrui perduotą pranešimą:

102.1. pranešimo numeris;

102.2. notarinio registro numeris;

102.3. pranešimo rūšis;

102.4. testatoriaus ar palikėjo asmens kodas, vardas, pavardė;

102.5. pranešimo perdavimo Registrui data ir laikas;

102.6. pranešimo būsena;

102.7. pranešimo būsenos pasikeitimo data ir laikas;

102.8. nuoroda "Perduotas pranešimas (PDF)" arba "Gautas pranešimas (PDF)".

103. Naudojantis atrankos kriterijais galima rūšiuoti pranešimus arba rasti reikalingą pranešimą sąraše pagal pranešimo rūšį, notarinio registro numerį, fizinio asmens duomenis (vardą, pavardę, asmens kodą), pranešimo būseną, pranešimo būsenos laikotarpį, pranešimo perdavimo laikotarpį, objekto identifikavimo kodą. Įrašius reikalingus paieškos kriterijus, spaudžiamas mygtukas "Ieškoti".

104. Įrašyti paieškos kriterijai ištrinami, paspaudus mygtuką "Valyti".

105. Sąraše "Perduoti" pateiktus įrašus galima rūšiuoti atitinkamos vertės didėjimo (mažėjimo) tvarka, paspaudus stulpelio pavadinimą.

106. Paspaudus šalia pranešimo esančią nuorodą "Perduotas pranešimas (PDF)" arba "Gautas pranešimas (PDF)" duomenų teikėjui atveriamas Registrui perduoto pranešimo arba iš Registro gauto pranešimo peržiūros PDF formatu langas, kuriame pateiktą pranešimą galima išsaugoti kompiuterio atmintyje, kitoje patvariojoje laikmenoje arba išspausdinti.

107. Paspaudus šalia pranešimo esančią nuorodą "Pranešimo numeris" duomenų teikėjui atveriama perduoto pranešimo forma, kurioje įrašytus duomenis galima peržiūrėti, išsaugoti kompiuterio atmintyje, kitoje patvariojoje laikmenoje arba išspausdinti.

### **XVIII SKYRIUS DUOMENŲ PAIEŠKA REGISTRE**

108. Registro išrašai duomenų gavėjams teikiami Registro tvarkytojo tvarkomų registrų duomenų platinimo sistemoje, pasirašius sutartį dėl duomenų teikimo iš Registro. Programos meniu punktas "Paieška TRPS" nukreipia duomenų teikėją į prisijungimo prie Registro tvarkytojo tvarkomų registrų duomenų platinimo sistemos langą, kurio laukuose "Naudotojas", "Slaptažodis" duomenų teikėjas įrašo individualų duomenų gavėjo kodą ir slaptažodį.

109. Registro duomenys apie Registre įregistruotus testamentus teikiami tik po testatoriaus mirties, kai Registre yra įrašytas testatoriaus mirties faktas (gavus Gyventojų registro duomenis) arba įregistruotas testatoriaus palikimo priėmimo faktas arba testatoriaus palikimo atsisakymo faktas.

110. Jei atlikus paiešką pagal testamento identifikavimo kodą pateikiamas atsakymas "Vadovaujantis Civilinio kodekso 5.32 straipsnio 3 dalimi, duomenys negali būti suteikti.", Registre nėra duomenų apie testatoriaus mirties faktą ir duomenys negali būti suteikti. Tokiu atveju, Registro duomenis galima gauti paštu arba asmeniškai, Registro tvarkytojui pateikus prašymą suteikti Registro duomenis ir testatoriaus mirties faktą patvirtinantį dokumentą arba notarine forma patvirtintą jo kopiją.

\_\_\_\_\_\_\_\_\_\_\_\_\_\_\_\_\_\_\_\_\_\_\_\_

#### **Pakeitimai:**

#### 1.

VĮ Registrų centras, Įsakymas

Nr[. VE-559 \(1.3 E\),](https://www.e-tar.lt/portal/legalAct.html?documentId=ee30c18005df11ea9d279ea27696ab7b) 2019-11-13, paskelbta TAR 2019-11-13, i. k. 2019-18152

Dėl Duomenų teikimo Testamentų registrui elektroniniu būdu taisyklių pakeitimo

#### 2.

VĮ Registrų centras, Įsakymas

Nr. <u>VE-705 (1.3 E),</u> 2021-10-25, paskelbta TAR 2021-10-25, i. k. 2021-22165

Dėl valstybės įmonės Centrinės hipotekos įstaigos direktoriaus 2016 m. balandžio 12 d. įsakymo Nr. B1-48 "Dėl Duomenų teikimo Testamentų registrui elektroniniu būdu taisyklių patvirtinimo" pakeitimo